# **BDL4777XL** V2.00

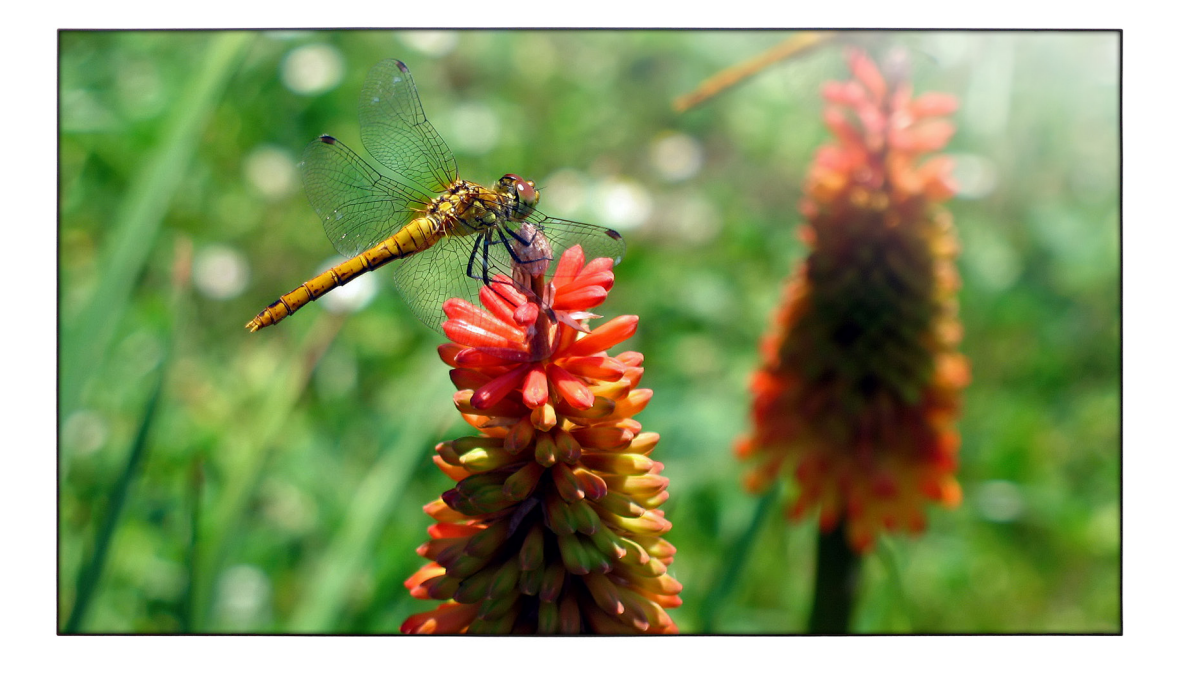

www.philips.com/welcome Manual del usuario (español)

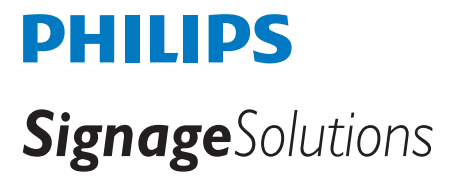

## **Instrucciones de seguridad**

## **Precauciones de seguridad y mantenimiento**

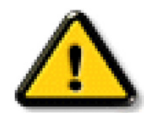

ADVERTENCIA: El uso de controles, ajustes o procedimientos distintos a los descritos en esta documentación puede dar lugar a riesgos de descarga eléctrica y otros peligros de carácter eléctrico y/o mecánico.

#### **Lea y siga estas instrucciones al conectar y usar la pantalla:**

#### **Condiciones de uso:**

- • Mantenga la pantalla alejada de la luz solar directa y de estufas o de cualquier otra fuente de calor.
- Aleje los objetos que pudieran penetrar a través de los orificios de ventilación o impedir la correcta refrigeración de los componentes electrónicos de la pantalla.
- No obstruya los orificios de ventilación de la carcasa.
- Cuando busque una ubicación para la pantalla, asegúrese de que puede acceder fácilmente al cable de alimentación y la toma de corriente.
- Si apaga la pantalla desconectando el cable de alimentación, espere 6 segundos antes de volver a conectar dicho cable para que la pantalla funcione con normalidad.
- Asegúrese de utilizar siempre el cable de alimentación aprobado y proporcionado por Philips. Si no dispone de él, póngase en contacto con su centro de asistencia local.
- No someta la pantalla a vibraciones intensas ni impactos fuertes durante su funcionamiento.
- Evite que la pantalla sufra golpes o caídas durante su funcionamiento o transporte.

#### **Mantenimiento:**

- • Con objeto de proteger la pantalla de posibles daños, no ejerza excesiva fuerza sobre el panel LCD. Cuando traslade la pantalla, sosténgala por la carcasa para levantarla; no coloque las manos o los dedos sobre el panel LCD.
- Desenchufe la pantalla si no la va a utilizar durante un prolongado período de tiempo.
- Desenchufe la pantalla si necesita limpiarla con un paño ligeramente humedecido. Puede limpiar la pantalla empleando un paño seco con el monitor apagado. No utilice nunca disolventes orgánicos (como alcohol), ni líquidos que contengan amoniaco para limpiar la pantalla.
- A fin de evitar riesgos de descarga eléctrica o daños irreparables en la pantalla, no la exponga al polvo, la lluvia, el agua o los ambientes excesivamente húmedos.
- Si la pantalla se moja, séquela con un paño lo antes posible.
- Si penetra agua o alguna otra sustancia líquida en el interior de la pantalla, apáguela de inmediato y desconecte el cable de alimentación. Limpie el agua o la sustancia y envíe la pantalla a un centro de asistencia técnica.
- No almacene ni utilice la pantalla en lugares sometidos a niveles excesivos de calor, frío o luz solar directa.
- Si desea disfrutar sin limitaciones de las prestaciones de la pantalla y prolongar su vida útil tanto como sea posible. Recomendamos utilizar la pantalla en un entorno que se ajuste a los siguientes márgenes de temperatura y humedad.
	- Temperatura: 0 40 °C 32 104 °F
	- Humedad: 20 80% HR

IMPORTANTE:Active siempre un salvapantallas móvil si deja la pantalla sin atención.Active siempre una aplicación que actualice la pantalla periódicamente si la pantalla se destina a la presentación permanente de contenido estático. La visualización ininterrumpida de imágenes fijas o estáticas durante un período prolongado de tiempo puede provocar que la imagen se "queme", provocando así la aparición de una "imagen residual" o "imagen fantasma" en la pantalla. Este es un fenómeno conocido en el entorno que rodea a las tecnologías de fabricación de paneles LCD. En la mayoría de los casos, la imagen "quemada","residual" o "fantasma" desaparece gradualmente al cabo de un tiempo tras apagar el equipo.

ADVERTENCIA: Si la aparición de una imagen "quemada", "residual" o "fantasma" es muy pronunciada, no es probable que los síntomas desaparezcan; este efecto no tiene reparación. Esto tampoco está cubierto por los términos de la garantía.

#### **Asistencia técnica:**

- • Solamente el personal técnico cualificado debe abrir la tapa.
- Si existe alguna necesidad de reparación o integración, póngase en contacto con el centro de atención al cliente local.
- No deje la pantalla bajo la luz solar directa.

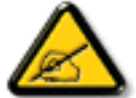

Si la pantalla no funciona de forma normal, después de haber seguido las instrucciones detalladas en este documento, póngase en contacto con un técnico o con el centro de atención al cliente local.

#### **Lea y siga estas instrucciones al conectar y usar la pantalla:**

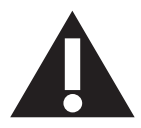

- Desenchufe la pantalla si no la va a utilizar durante un prolongado período de tiempo.
- Desenchufe la pantalla si necesita limpiarla con un paño ligeramente humedecido. La pantalla se puede limpiar con un paño seco cuando esté apagada. Sin embargo, nunca utilice alcohol, disolventes o líquidos que contengan amoníaco.
- Consulte a un técnico profesional si la pantalla no funciona con normalidad después de haber seguido las instrucciones de este manual.
- Solamente el personal técnico cualificado debe abrir la tapa.
- Mantenga la pantalla alejada de la luz solar directa y de estufas o de cualquier otra fuente de calor.
- Quite cualquier objeto que se pueda caer en las aberturas de ventilación o que pueda impedir la refrigeración adecuada de los componentes electrónicos de la pantalla.
- No obstruya los orificios de ventilación de la carcasa.
- Mantenga la pantalla seca. Para evitar descargas eléctricas, no la exponga a la lluvia o a una humedad excesiva.
- Si apaga la pantalla y desconecta el cable de alimentación o el cable de alimentación de CC, espere 6 segundos antes de volver a conectar el cable de alimentación o cable de alimentación de CC para el funcionamiento normal.
- Para evitar el riesgo de descargas o daños irreparables en la unidad, no exponga la pantalla a la lluvia o a una humedad excesiva.
- Cuando busque una ubicación para la pantalla, asegúrese de que puede acceder fácilmente al cable de alimentación y la toma de corriente.
- IMPORTANTE: active siempre un programa de protección de pantalla durante su funcionamiento. Si una imagen estática de alto contraste permanece en la pantalla durante un prolongado período de tiempo, puede dejar una 'imagen residual' o 'imagen fantasma' en dicha pantalla. Este fenómeno perfectamente conocido está causado por las deficiencias inherentes a la tecnología LCD. En la mayoría de los casos, la imagen residual desaparecerá gradualmente con el paso del tiempo después de desconectar la alimentación. Ha de saber que el síntoma de imagen residual no se puede reparar y no está cubierto por la garantía.

## **Declaración de conformidad de CE**

Este dispositivo cumple los requisitos establecidos en la Directiva del Consejo sobre la Aproximación de las Leyes de los Estados miembros en relación con la Compatibilidad Electromagnética (2014/30/EU), la Directiva de BajaTensión (2014/35/EU), la Directiva ErP (2009/125/EC), la Directiva RoHS (2011/65/EU).

Este producto se ha sometido a pruebas y se determinó que cumple con los estándares armonizados para equipo de tecnología de la información. Estos estándares armonizados están publicados en las Directivas del Boletín Oficial de la Unión Europea.

## **Aviso de la Comisión federal de comunicaciones (FCC, Federal Communications Commission) (solamente para EE.UU.)**

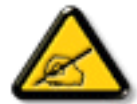

Este equipo se ha sometido a pruebas y se determinó que cumple con los límites de un dispositivo digital de clase B, conforme la parte 15 de las reglas de la FCC. Estos límites están diseñados para proporcionar una protección razonable contra interferencias dañinas en una instalación residencial. Este equipo genera, utiliza y puede radiar energía de radiofrecuencia, y, si no se instala y utiliza de acuerdo con las instrucciones, puede causar una interferencia perjudicial en las comunicaciones por radio. Sin embargo, no existe ninguna garantía de que no se produzcan interferencias en una instalación en par ticular. Si este equipo causa interferencias perjudiciales en las recepciones de radio oTV, lo que puede determinarse fácilmente apagando y encendiendo el equipo, se le recomienda al usuario corregir la interferencia tomando una o más de las medidas siguientes:

- Cambie la orientación o el lugar de instalación de la antena receptora.
- Aumente la separación entre el equipo y el receptor.
- Conecte el equipo a un tomacorriente de un circuito diferente de aquel al que está conectado el receptor.
- Consulte al distribuidor o técnico de radio/TV calificado para solicitar su ayuda.

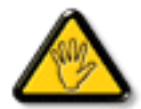

Changes or modifications not expressly approved by the party responsible for compliance could void the user's authority to operate the equipment.

Utilice solamente un cable apantallado RF suministrado con la pantalla cuando la conecte a un equipo informático.

Para evitar daños que podrían provocar incendios o descargas eléctricas, no exponga este aparato a la lluvia o a una humedad excesiva.

ESTE APARATO DIGITAL DE CLASE B CUMPLETODOS LOS REQUISITOS DE LA REGULACIÓN CANADIENSE DE EQUIPOS QUE CAUSAN **INTERFERENCIAS** 

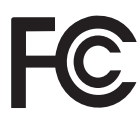

Este dispositivo cumple con el Apartado 15 de las Reglas de la FCC. El funcionamiento está sujeto a las siguientes dos condiciones: (1) Este dispositivo no debe causar interferencias perjudiciales y (2) Este dispositivo debe aceptar cualquier interferencia recibida, incluidas aquellas que provoquen un funcionamiento no deseado.

## **Aviso del Centro polaco para pruebas y certificaciones**

El equipo debe consumir energía de una toma de corriente eléctrica con un circuito de protección incorporado (una toma de tres puntas).Todos los equipos conectados conjuntamente (PC, pantalla, impresora, etc.) deben tener la misma fuente de alimentación.

Los conductores de fases de la instalación eléctrica de la habitación deben tener un dispositivo de protección de reserva contra cortocircuitos del tipo de un fusible, cuyo valor nominal no supere 16 amperios (A).

Para desconectar completamente el equipo, el cable de alimentación debe estar desenchufado de la toma de corriente eléctrica, que se debe encontrar cerca del equipo y se debe poder acceder a él fácilmente.

Una marca de protección "B" confirma que el equipo cumple los requisitos de uso de protección de las normas PN-93/T-42107 y PN-89/E-06251.

## Wymagania Polskiego Centrum Badań i Certyfikacji

Urządzenie powinno być zasilane z gniazda z przyłączonym obwodem ochronnym (gniazdo z kołkiem). Współpracujące ze sobą urządzenia (komputer, monitor, drukarka) powinny być zasilane z tego samego źródła.

Instalacja elektryczna pomieszczenia powinna zawierać w przewodzie fazowym rezerwową ochronę przed zwarciami, w postaci bezpiecznika o wartości znamionowej nie większej niż 16A (amperów).

W celu całkowitego wyłączenia urządzenia z sieci zasilania, należy wyjąć wtyczkę kabla zasilającego z gniazdka, które powinno znajdować się w pobliżu urządzenia i być łatwo dostępne.

Znak bezpieczeństwa "B" potwierdza zgodność urządzenia z wymaganiami bezpieczeństwa użytkowania zawartymi w PN-93/T-42107 i PN-89/E-06251.

## Pozostałe instrukcje bezpieczeństwa

- Nie należy używać wtyczek adapterowych lub usuwać kołka obwodu ochronnego z wtyczki. Jeżeli konieczne jest użycie przedłużacza to należy użyć przedłużacza 3-żyłowego z prawidłowo połączonym przewodem ochronnym.
- System komputerowy należy zabezpieczyć przed nagłymi, chwilowymi wzrostami lub spadkami napięcia, używając eliminatora przepięć, urządzenia dopasowującego lub bezzakłóceniowego źródła zasilania.
- Należy upewnić się, aby nic nie leżało na kablach systemu komputerowego, oraz aby kable nie były umieszczone w miejscu, gdzie można byłoby na nie nadeptywać lub potykać się o nie.
- Nie należy rozlewać napojów ani innych płynów na system komputerowy.
- Nie należy wpychać żadnych przedmiotów do otworów systemu komputerowego, gdyż może to spowodować pożar lub porażenie prądem, poprzez zwarcie elementów wewnętrznych.
- System komputerowy powinien znajdować się z dala od grzejników i źródeł ciepła. Ponadto, nie należy blokować otworów wentylacyjnych. Należy unikać kładzenia lużnych papierów pod komputer oraz umieszczania komputera w ciasnym miejscu bez możliwości cyrkulacji powietrza wokół niego.

## **Campos eléctricos, magnéticos y electromagnéticos ("EMF, Electric, Magnetic and Electromagnetic")**

- 1. Fabricamos y vendemos muchos productos para consumidores que, como cualquier aparato electrónico, suelen tener la capacidad de emitir y recibir señales electromagnéticas.
- 2. Uno de nuestros principios comerciales fundamentales es tomar todas las medidas de salud y seguridad necesarias en nuestros productos para cumplir todos los requisitos legales vigentes así como los estándares EMF aplicables en el momento de fabricar los productos.
- 3. Nuestro compromiso es desarrollar, fabricar y comercializar productos que no causen efectos perjudiciales para la salud.
- 4. Confirmamos que si estos productos se manejan correctamente para el uso para el que se han diseñado, su uso resultará seguro según las pruebas científicas existentes en la actualidad.
- 5. Jugamos un papel activo en el desarrollo de estándares EMF y de seguridad internacionales, lo que nos permite anticipar más avances en estandarización para integrarlos anticipadamente en los productos.

## **Información para Reino Unido solamente**

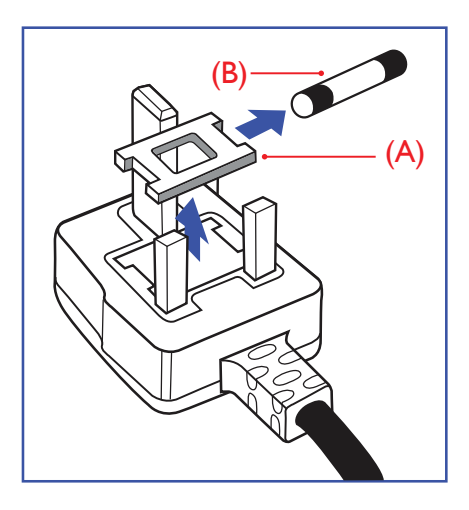

### **ADVERTENCIA - ESTE APARATO ELÉCTRICO DEBE ESTAR CONECTADO A TIERRA.**

#### **Importante:**

Este aparato se suministra con un enchufe de 13 A amoldado. Para cambiar el fusible de este tipo de enchufe, proceda de la siguiente manera:

- 1. Quite la tapa del fusible y el propio fusible.
- 2. Coloque un nuevo fusible BS 1362 5A, A.S.T.A. o aprobado por BSI.
- 3. Vuelva a colocar la tapa del fusible.

Si el enchufe disponible no es adecuado para la toma de corriente eléctrica, debe cortarlo y colocar un enchufe de 3 clavijas adecuado en su lugar.

Si el enchufe de alimentación principal tiene un fusible, debe tener un valor de 5 A. Si utiliza un enchufe sin fusible, el fusible de la placa de distribución no debe ser tener un valor superior a 5 A.

NOTA: El enchufe cortado se debe destruir para evitar riesgos de descargas eléctricas si se inserta en una toma de 13 A de cualquier otro lugar.

#### **Cómo conectar un enchufe**

Los cables del terminal de alimentación tienen distintos colores conforme al siguiente código: AZUL -"NEUTRO" ("N")

MARRÓN -"ACTIVO" ("L")

VERDEY AMARILLO -"TIERRA" ("E")

- 1. El cable de color VERDE y AMARILLO se debe conectar al terminal del enchufe marcado con la letra "E", con el símbolo de tierra o con los colores VERDE o VERDE y AMARILLO.
- 2. El cable de color AZUL se debe conectar al terminal marcado con la letra "N" o de color NEGRO.
- 3. El cable de color MARRÓN se debe conectar al terminal marcado con la letra "L" o de color ROJO.

Antes de volver a colocar la tapa del enchufe, asegúrese de que el agarre del cable sujeta la funda del mismo, no simplemente los tres hilos.

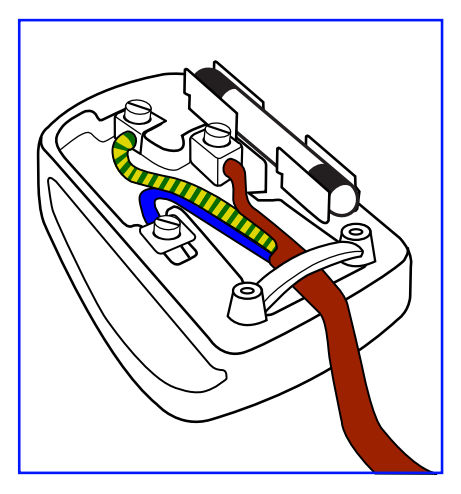

## **China RoHS**

电子电气产品有害物质限制使用标识要求 (中国RoHS法规标识要求) 产品中有害物质的名称及含量。

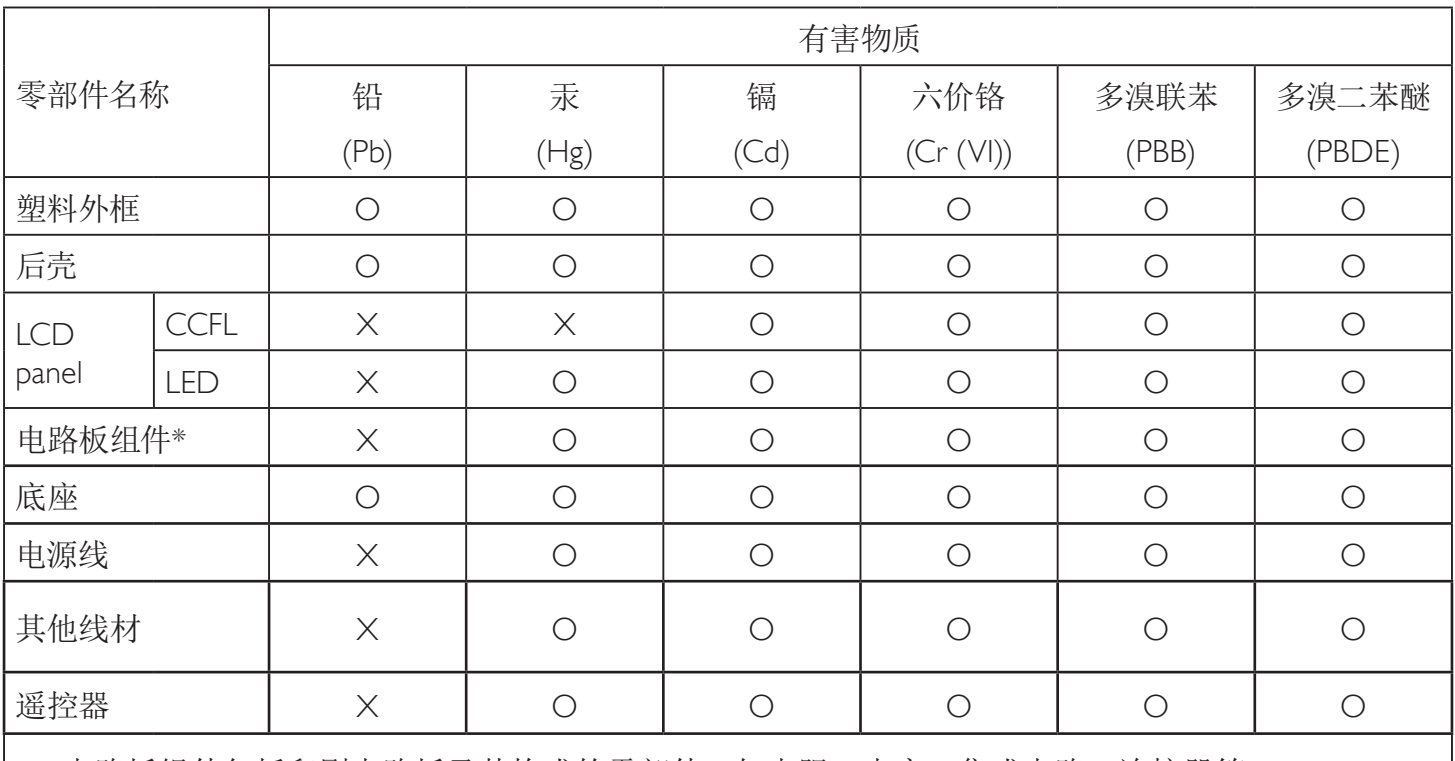

\*:电路板组件包括印刷电路板及其构成的零部件,如电阻、电容、集成电路、连接器等。

本表格依据SJ/T 11364的规定编制。

O: 表示该有害物质在该部件所有均质材料中的含量均在 GB/T 26572 标准规定的限量要求以下.

X: 表示该有害物质至少在该部件的某一均质材料中的含量超出 GB/T 26572 标准规定的限量要求. 上表中打"X"的部件中,应功能需要,部分有害物质含量超出GB/T 26572规定的限量要求,但是符合欧盟 RoHS法规要求(属于豁免部分)。

备注:上表仅做为范例,实际标示时应依照各产品的实际部件及所含有害物质进行标示。

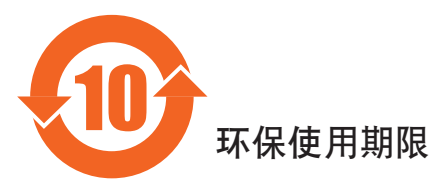

此标识指期限(十年), 电子信息产品中含有的有害物质在正常使用的条件下不会发生外泄或突变, 电子信息产品用户使用该电子合动环境造成严重污染或对其人身、财产造成严重损害的期限。

## 《废弃电器电子产品回收处理管理条例》提示性说明

为了更好地关爱及保护地球,当用户不再需要此产品或产品寿命终止时,请遵守国家废弃电器电子产品 回收处理相关法律法规,将其交给当地具有国家认可的回收处理资质的厂商进行回收处理。

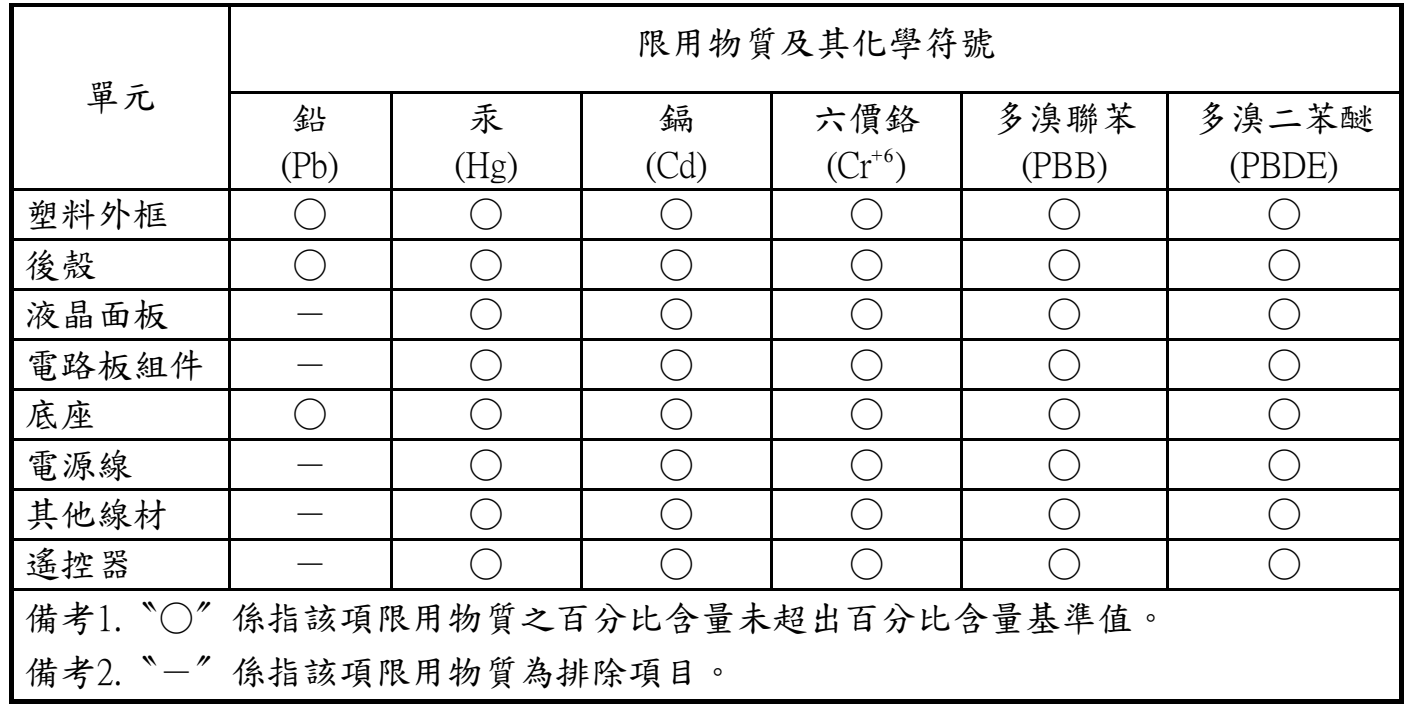

警語 : 使用過度恐傷害視力。

注意事項 :

(1) 使用30分鐘請休息10分鐘。

(2) 未滿2歲幼兒不看螢幕,2歲以上每天看螢幕不要超過1小時。

## **Turkey RoHS:**

Türkiye Cumhuriyeti: EEEYönetmeliğine Uygundur

## **Ukraine RoHS:**

Обладнання відповідає вимогам Технічного регламенту щодо обмеження використання деяких небезпечних речовин в електричному та електронному обладнанні, затвердженого постановою Кабінету Міністрів України від 3 грудня 2008 № 1057

## **Información para Europa del Norte (países nórdicos)**

Placering/Ventilation

#### **VARNING:**

FÖRSÄKRA DIG OM ATT HUVUDBRYTARE OCH UTTAG ÄR LÄTÅTKOMLIGA, NÄR DU STÄLLER DIN UTRUSTNING PÅPLATS.

#### Placering/Ventilation

#### **ADVARSEL:**

SØRGVED [PLACERINGEN](www.mygreenelectronics.com) FOR,AT [NETLE](www.eiae.org)DNINGENS STIK OG STIKKONTAKT ER NEMTTILGÆNGELIGE.

Paikka/Ilmankierto

#### **VAROITUS:**

SIJOITA LAITE SITEN, ETTÄVERKKOJOHTO VOIDAANTARVITTAESSA HELPOSTI IRROTTAA PISTORASIASTA.

Plassering/Ventilasjon

#### **ADVARSEL:**

NÅR DETTE UTSTYRET PLASSERES, MÅ DU PASSE PÅ AT KONTAKTENE FOR STØMTILFØRSEL ER LETTE Å NÅ.

### **Deshacerse del producto al final de su período de vida útil**

Su nueva pantalla de información pública contiene materiales que se pueden reciclar y reutilizar. Las compañías especializadas pueden reciclar el producto para aumentar la cantidad de materia reutilizable y minimizar la cantidad de materia que necesita eliminarse.

Pregunte a su distribuidor de Philips para que le informe sobre las normativas locales relacionadas con el desecho de su pantalla antigua.

#### **(Para clientes de Canadá y EE. UU.)**

Este producto puede contener plomo y/o mercurio. Deséchelo conforme a las normativas locales, estatales y federales. Para obtener información adicional acerca del reciclaje, póngase en contacto con www.eia.org (Consumer Education Initiative, es decir, Iniciativa para la educación del consumidor)

## **Residuos de equipos eléctricos y electrónicos - WEEE**

#### **Aviso a los us[uarios propietarios de casas particulares de la Unión](http://www.india.philips.com/about/sustainability/recycling/index.page) Europea**

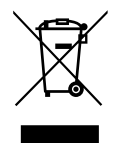

Esta marca en el producto o en su empaquetado indica que, bajo la Directiva europea 2012/19/EU que rige los aparatos eléctricos y electrónicos, no puede deshacerse de este producto tirándolo a la basura doméstica. Debe encargarse de depositar este equipo en un punto de recogida de equipos eléctricos y electrónicos designado a tal efecto. Para determinar las ubicaciones en las que puede deshacerse de tales residuos eléctricos y electrónicos, póngase en contacto con la oficina gubernamental local, con la organización de residuos que se encarga de recoger la basura doméstica de su zona o con la tienda en la que compró el producto.

#### **Nota para los usuarios de Estados Unidos:**

Deshágase de ella conforme a las leyes locales, estatales y federales. Para obtener información sobre residuos o reciclaje, póngase en contacto con: www.mygreenelectronics.com o www.eiae.org.

#### **Directivas para el fin del período de vida útil - Reciclaje**

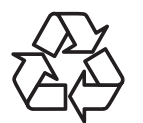

Su nueva pantalla de información pública contiene materiales que se pueden reciclar y reutilizar.

Deshágase de ella conforme a las leyes locales, estatales y federales.

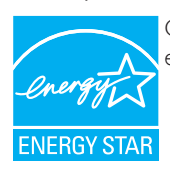

Como socio de ENERGY STAR, hemos determinado que este producto cumple las directivas de ENERGY STAR para la eficacia energética.

#### **Declaración de restricción de sustancias peligrosas (India)**

Este producto cumple las reglas"Normas sobre residuos electrónicos (administración), 2016" CAPÍTULOV, regla 16, regla secundaria (1). En tanto que los equipos eléctricos y electrónicos nuevos y sus componentes, consumibles, piezas o recambios no contengan plomo, mercurio, cadmio, cromo hexavalente, binefilos polibromados y éteres difenílicos polibromados con un valor de concentración superior al 0,1 % por peso en materiales homogéneos para plomo, mercurio, cromo hexavalente, éteres difenílicos polibromados y éteres difenílicos polibromados y al 0,01 % por peso en materiales homogéneos para cadmio, excepto lo establecido en el Programa 2 de la regla.

#### **Declaración de residuos electrónicos para India**

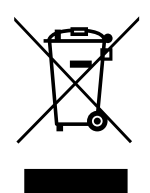

Este símbolo en el producto o su embalaje indica que no se debe desechar con el resto de residuos domésticos. Es responsabilidad del usuario deshacerse del equipo que desea desechar, entregándolo en un punto de recogida designado para el reciclaje de desechos de equipos eléctricos y electrónicos. La recogida y reciclaje por separado del equipo antiguo en el momento en el que se deshaga de él, ayudará a conservar los recursos naturales y a garantizar que se recicla de forma que proteja la salud humana y el medioambiente. Para obtener más información sobre los residuos electrónicos, visite http://www.india.philips.com/about/sustainability/recycling/ index.page; para conocer dónde puede depositar los equipos usados para reciclaje en India comuníquese con los contactos que se proporcionan a continuación.

Número de asistencia técnica: 1800-425-6396 (lunes a sábado, e 09:00 a 17:30)

Centro de recopilación de residuos electrónicos centralizado

Dirección:TPVTechnology India Private Limited, 59, Maheswari Nagar, 1st Main Road, Mahadevapura Post,Whitefield Road Bangalore, Karnataka, PIN: 560048,Teléfono: 080-3023-1000

Correo electrónico: india.callcentre@tpv-tech.com

#### **Baterías**

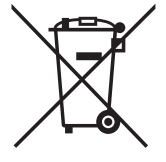

Para la Unión Europea: El contenedor con ruedas y tachado significa que las pilas usadas no se deben mezclar con la basura doméstica general. Existe un sistema de recolección independiente para las pilas usadas que permite el tratamiento y reciclaje adecuados conforme a la legislación vigente.

Póngase en contacto con las autoridades locales para obtener detalles sobre los planes de recolección y reciclaje.

Para Suiza: Las pilas usadas se deben devolver al punto de venta.

Para otros países no pertenecientes a la Unión Europea: Póngase en contacto con la autoridad local para conocer el método correcto de desecho de las pilas usadas.

Conforme a la directiva 2006/66/EC de la Unión Europea, las pilas no se pueden desechar de forma incorrecta. Las pilas se deben separar para que las pueda recolectar la empresa de servicio local.

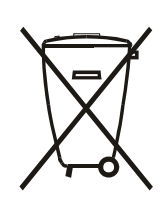

Após o uso, as pilhas e/ou baterias deverão ser entregues ao estabelecimento comercial ou rede de assistência técnica autorizada.

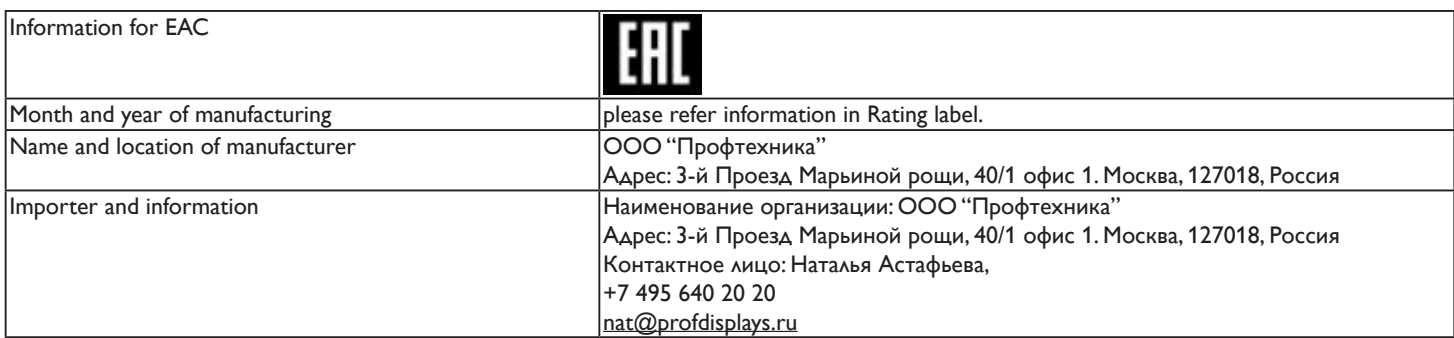

# **Índice**

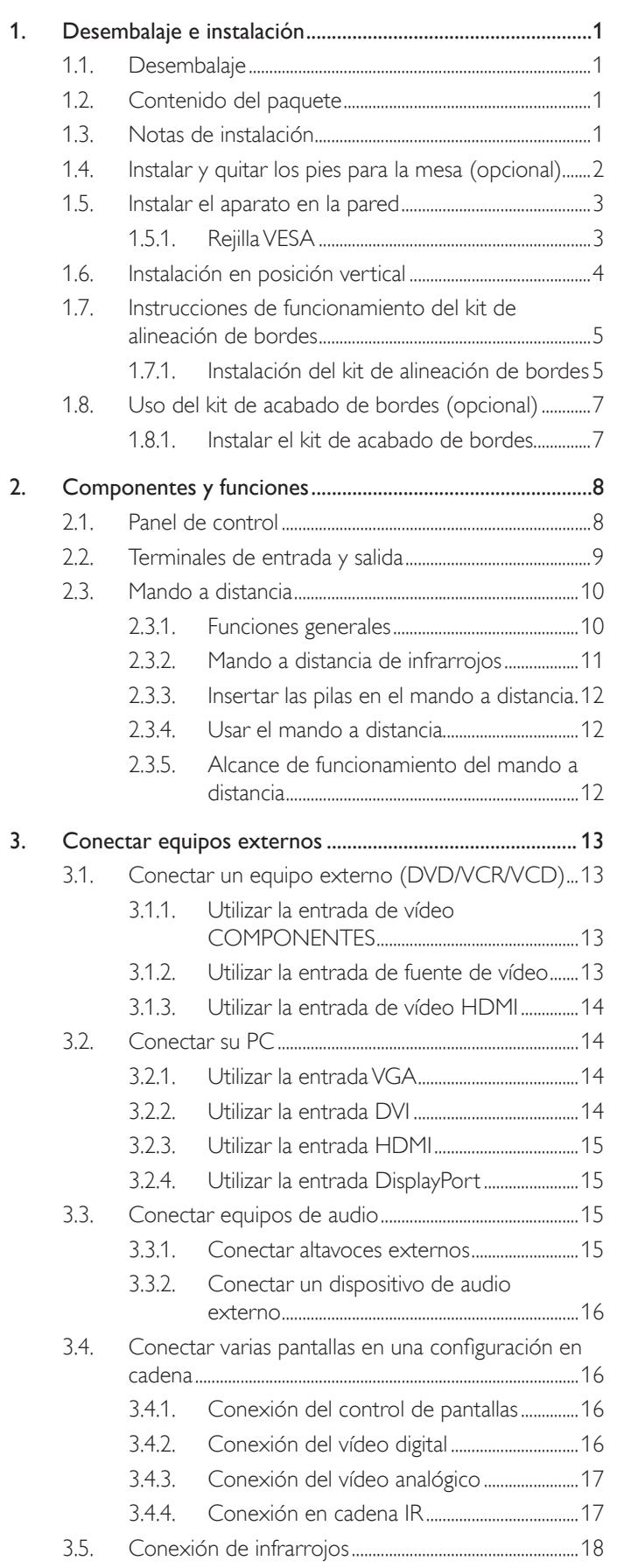

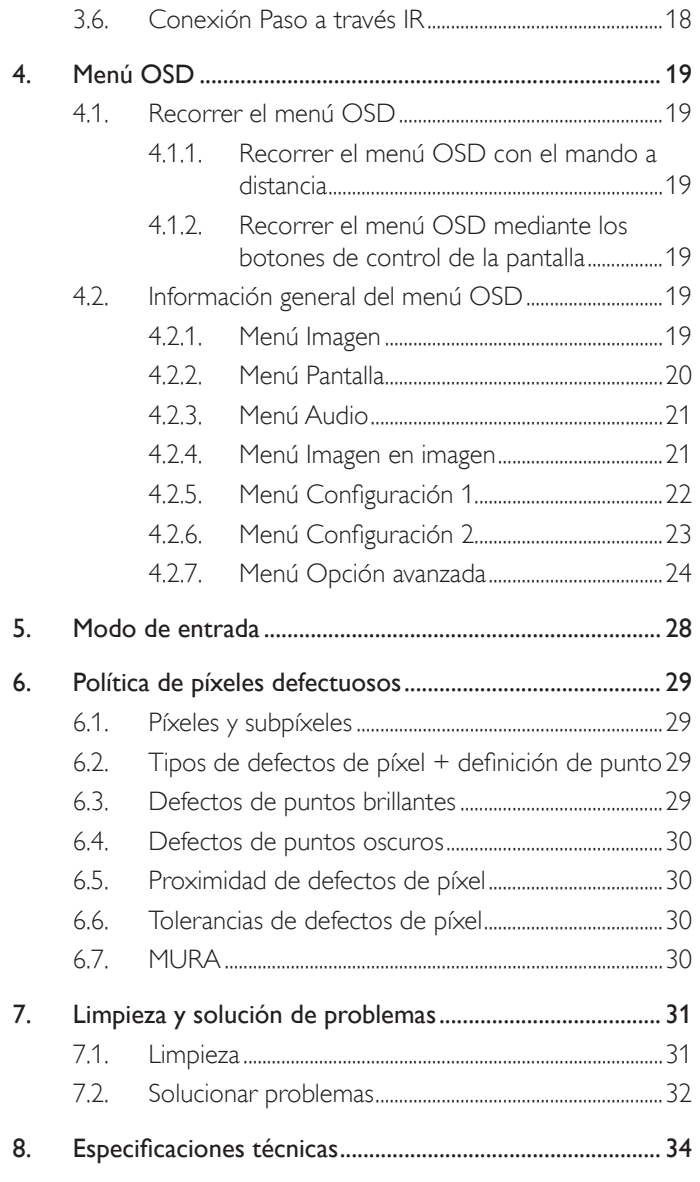

## <span id="page-10-0"></span>**1. Desembalaje e instalación**

## **1.1. Desembalaje**

- Este producto está empaquetado en una caja de cartón junto con sus accesorios estándar.
- Cualquier otro accesorio opcional se incluye en paquetes independientes.
- Debido al tamaño y peso de esta pantalla, es recomendable que la muevan dos personas.
- Después de abrir la caja de cartón, asegúrese de que el contenido se encuentra en buen estado y no falta nada.

## **1.2. Contenido del paquete**

Compruebe que ha recibido los siguientes ar tículos con el contenido del paquete:

- Pantalla LCD
- CD ROM
- Mando a distancia y pilas AAA
- Cable de alimentación (1,8 m)
- Cable VGA (1,8 m)
- Cable RS232 (3 m)
- Cable del sensor de IR (1,8 metros)
- Cable de IR del conector de 3,5 mm (1,8 metros)
- Guía de inicio rápido
- Kit de alineación de bordes-1: 1 pieza
- Kit de alineación de bordes-2: 2 piezas
- Tornillo de apriete manual: 8 piezas
- Clavija de alineación de bordes: 2 piezas

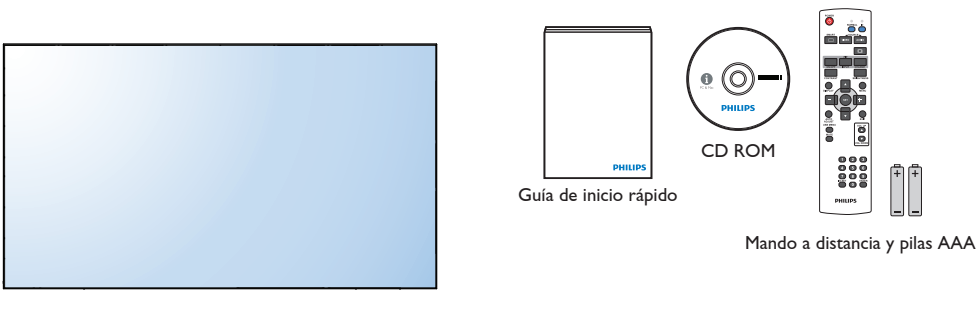

\* El cable de alimentación suministrado varía en función de la región de destino.

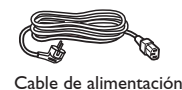

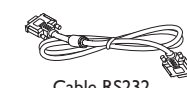

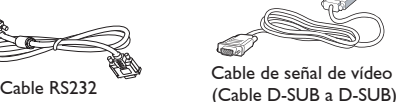

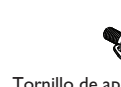

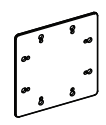

Tornillo de apriete manual

Kit de alineación de bordes-1

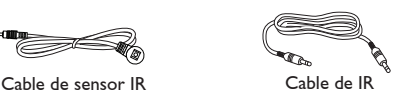

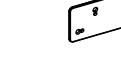

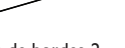

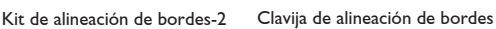

\* Diferencias según las regiones

El diseño de la pantalla y los accesorios pueden ser diferentes de los que se ilustran arriba.

#### NOTAS:

- Asegúrese de que, sea cual sea la región de uso, utiliza un cable de alimentación conforme al voltaje de CA de la toma de corriente y que ha sido aprobado por las normativas de seguridad de un país concreto y cumple dichas normativas.
- Puede guardar la caja y el material de embalaje por sí tuviera que transportar la pantalla en otro momento.

## **1.3. Notas de instalación**

- Debido al alto consumo de energía, utilice siempre el enchufe exclusivamente diseñado para este producto. Si necesita una línea de prolongación, consulte a su agente de servicio técnico.
- El producto se debe instalar en una superficie plana para evitar que se vuelque. Se debe mantener la distancia entre la parte posterior del producto y la pared para conseguir la ventilación adecuada. No instale el producto en la cocina, en el baño o en cualquier otro lugar en el que haya mucha humedad. Si lo hace, el período de vida útil de los componentes electrónicos puede reducirse.
- El producto solamente funcionará con normalidad a una altitud inferior a 3000 metros. En lugares cuya altitud sea superior a 3000 metros, se pueden experimentar algunas anomalías.

## <span id="page-11-0"></span>**1.4. Instalar y quitar los pies para la mesa (opcional)**

### **Para instalar los pies para la mesa:**

- 1. Asegúrese de que la pantalla está apagada.
- 2. Extienda una lámina protectora en una superficie plana.
- 3. Agarre los asas de transporte y coloque la pantalla boca abajo en la lámina protectora.
- 4. Después de insertar el pie en el carilla, apriete los tornillos de ambos lados de la pantalla.
- NOTA: el lado más largo del pie debe quedar orientado hacia la parte frontal de la pantalla.

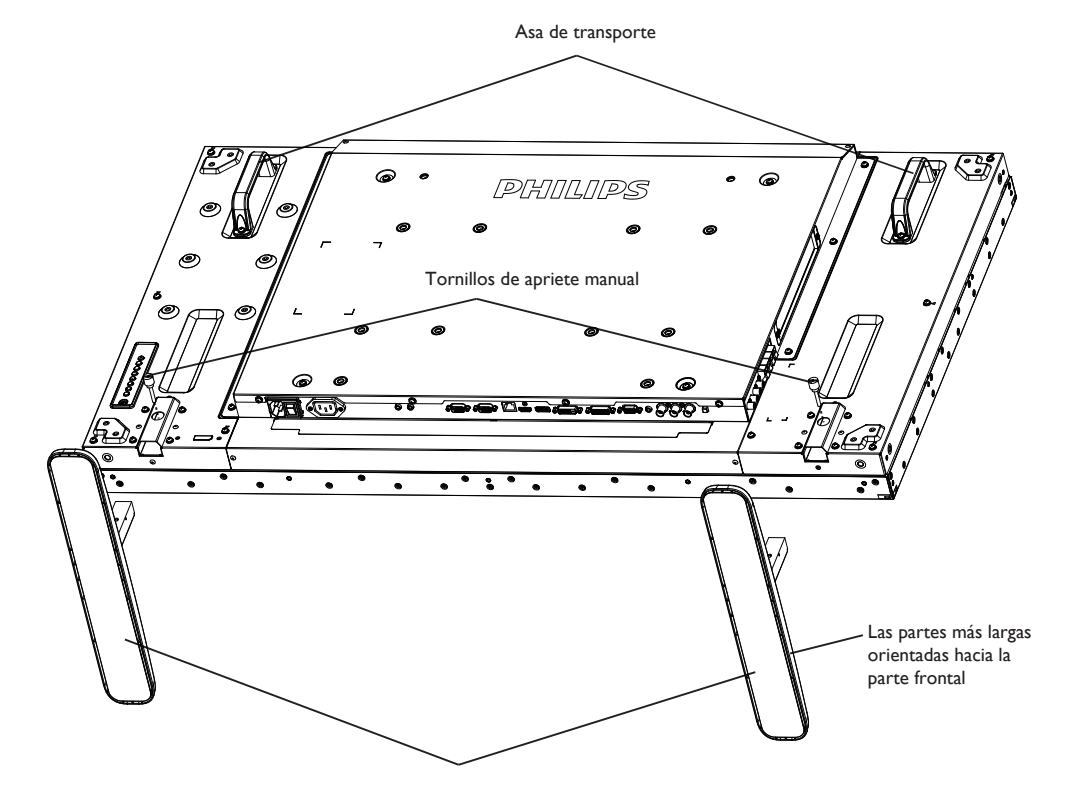

#### **Para quitar los pies para la mesa:**

- 1. Apague la pantalla.
- 2. Extienda una lámina protectora en una superficie plana.
- 3. Agarre los asas de transporte y coloque la pantalla boca abajo en la lámina protectora.
- 4. Quite los tornillos utilizando un destornillador y colóquelos en un lugar seguro para poder utilizarlos cuando lo desee.

## <span id="page-12-0"></span>**1.5. Instalar el aparato en la pared**

Para instalar esta pantalla en la pared, debe adquirir el kit estándar para instalación en pared (disponible en cualquier tienda especializada). Es recomendable utilizar una interfaz de instalación que cumpla la normativaTUV-GS y/o el estándar UL1678 de Norteamérica.

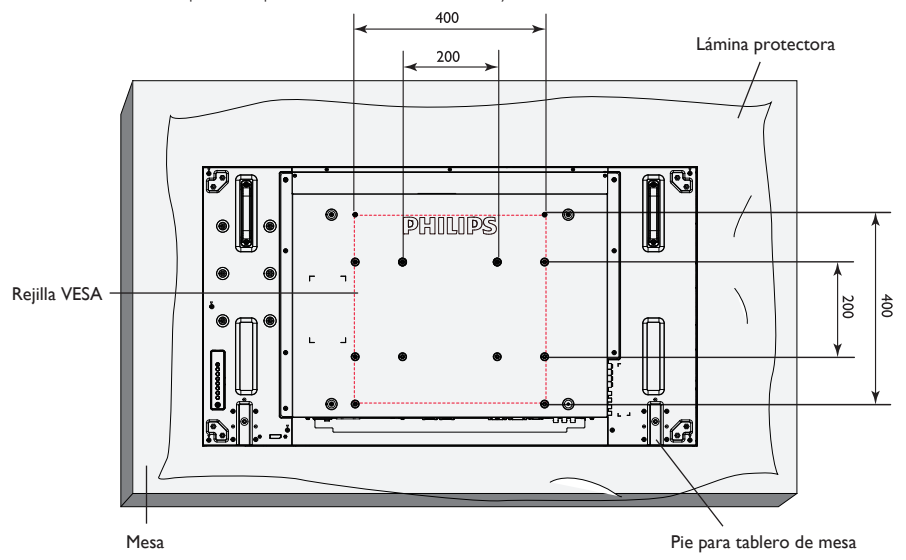

- 1. Extienda una lámina protectora sobre una mesa, por ejemplo la que envolvía a la pantalla en el paquete, debajo de la superficie de la pantalla de forma que esta no se arañe.
- 2. Asegúrese de que tiene todos los accesorios para instalar esta pantalla (soporte para pared, soporte para techo, pedestales para mesa, etc.).
- 3. Siga las instrucciones incluidas con el juego de instalación en pared. Si no sigue los procedimientos de instalación correctos, se pueden producir daños en el equipo o el usuario o instalador puede sufrir lesiones. La garantía del producto no cubre daños causados por una instalación inadecuada.
- 4. Para el kit de instalación en pared, utilice tornillos de instalación de tipo M6 (con una longitud de 10 mm superior al grosor del soporte de instalación) y apriételos de forma segura.
- 5. Unidad sin el peso de la base=24,6 kg. El equipo y sus medios de instalación asociados siguen estando seguros durante la prueba. Solamente para uso con el soporte de instalación en pared homologado por UL que tenga el peso y la carga mínimos: 24,6 kg.

## **1.5.1. Rejilla VESA**

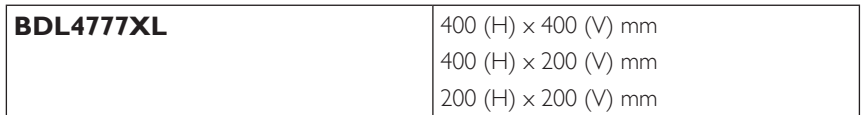

#### **Precaución:**

Para evitar que la pantalla se caiga:

- Si instala la pantalla en la pared o en el techo, es recomendable hacerlo con soportes metálicos que puede adquirir en cualquier tienda especializada. Para obtener instrucciones de instalación detalladas, consulte la guía incluida con el soporte correspondiente.
- Para reducir la probabilidad de lesiones y daños provocados por la caída de la pantalla en caso de un terremoto u otros desastres naturales, pregunte al fabricante del soporte cuál es la ubicación de instalación más adecuada.

#### **Requisitos de ventilación para ubicar el aparato**

Para permitir la disipación del calor, deje un espacio suficiente entre los objetos de alrededor tal y como se muestra en el diagrama siguiente.

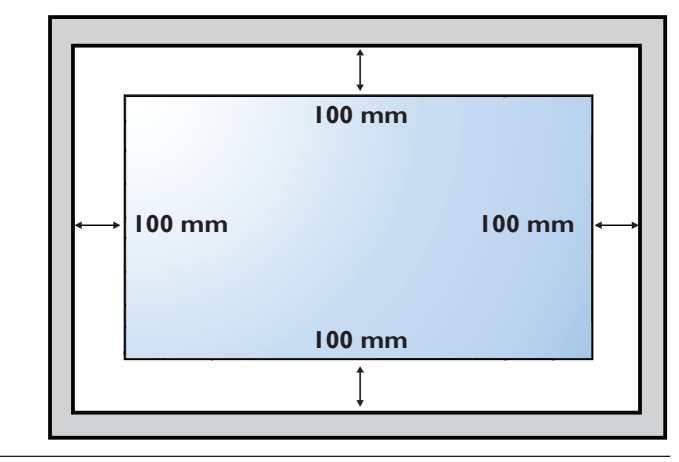

## <span id="page-13-0"></span>**1.6. Instalación en posición vertical**

Esta pantalla se puede instalar en posición vertical.

- 1. Quite el pie para mesa en el caso de que esté acoplado.
- 2. Gire 90 grados en el sentido contrario al de las agujas del reloj. El logo "PHILIPS" debe quedar situado en el lado IZQUIERDO cuando encare la pantalla desde la parte posterior.

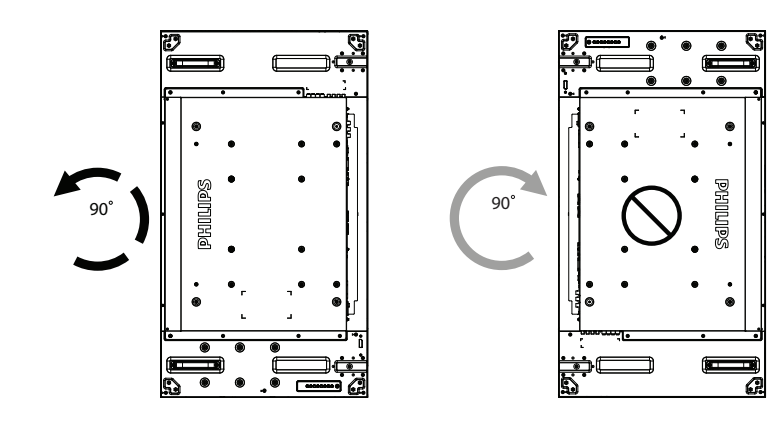

## <span id="page-14-0"></span>**1.7. Instrucciones de funcionamiento del kit de alineación de bordes**

## **1.7.1. Instalación del kit de alineación de bordes**

- • Antes de instalar el kit de alineación de bordes, se deberán colocar de forma correcta las pantallas en el mural de vídeo.
- • Utilice el"tornillo de apriete manual" para instalarlo fácilmente.
- • Utilización del"kit de alineación de bordes-1" en las 4 pantallas adyacentes.

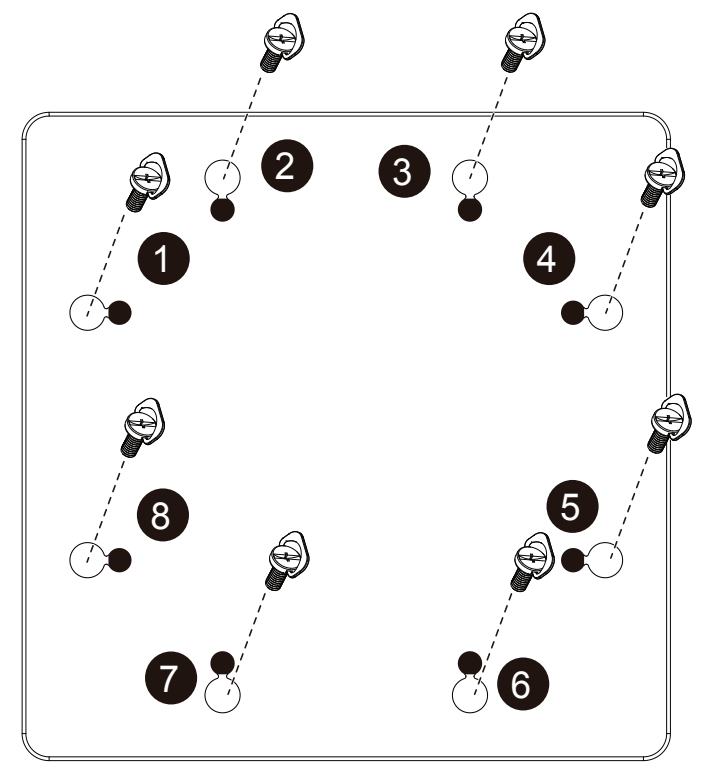

#### BDL4777XL

- • Utilización del"kit de alineación de bordes-2" en las 2 pantallas adyacentes.
- • Instale el"kit de alineación de bordes-2" con 2 tornillos M4.

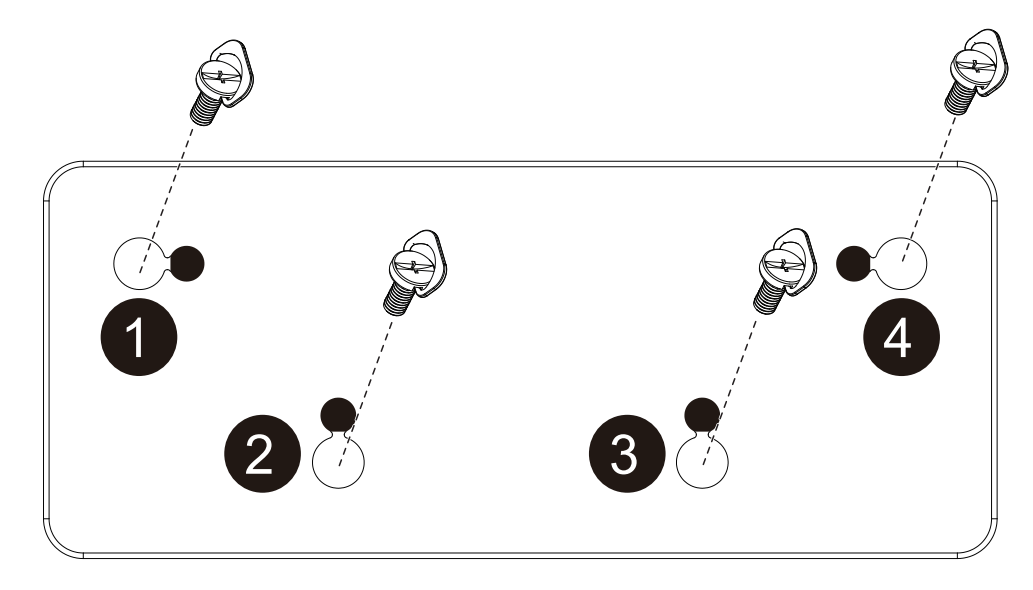

NOTA: Cuando instale el kit de alineación de bordes, consulte a un técnico especializado para instalarlo correctamente. No asumimos ninguna responsabilidad por instalaciones no realizadas por un técnico profesional.

## <span id="page-16-0"></span>**1.8. Uso del kit de acabado de bordes (opcional)**

Puede utilizar el kit de acabado de bordes para proteger la pantalla y mejorar la apariencia.

### **1.8.1. Instalar el kit de acabado de bordes**

Instalar el kit de acabado de bordes para una configuración de 1x1 pantallas

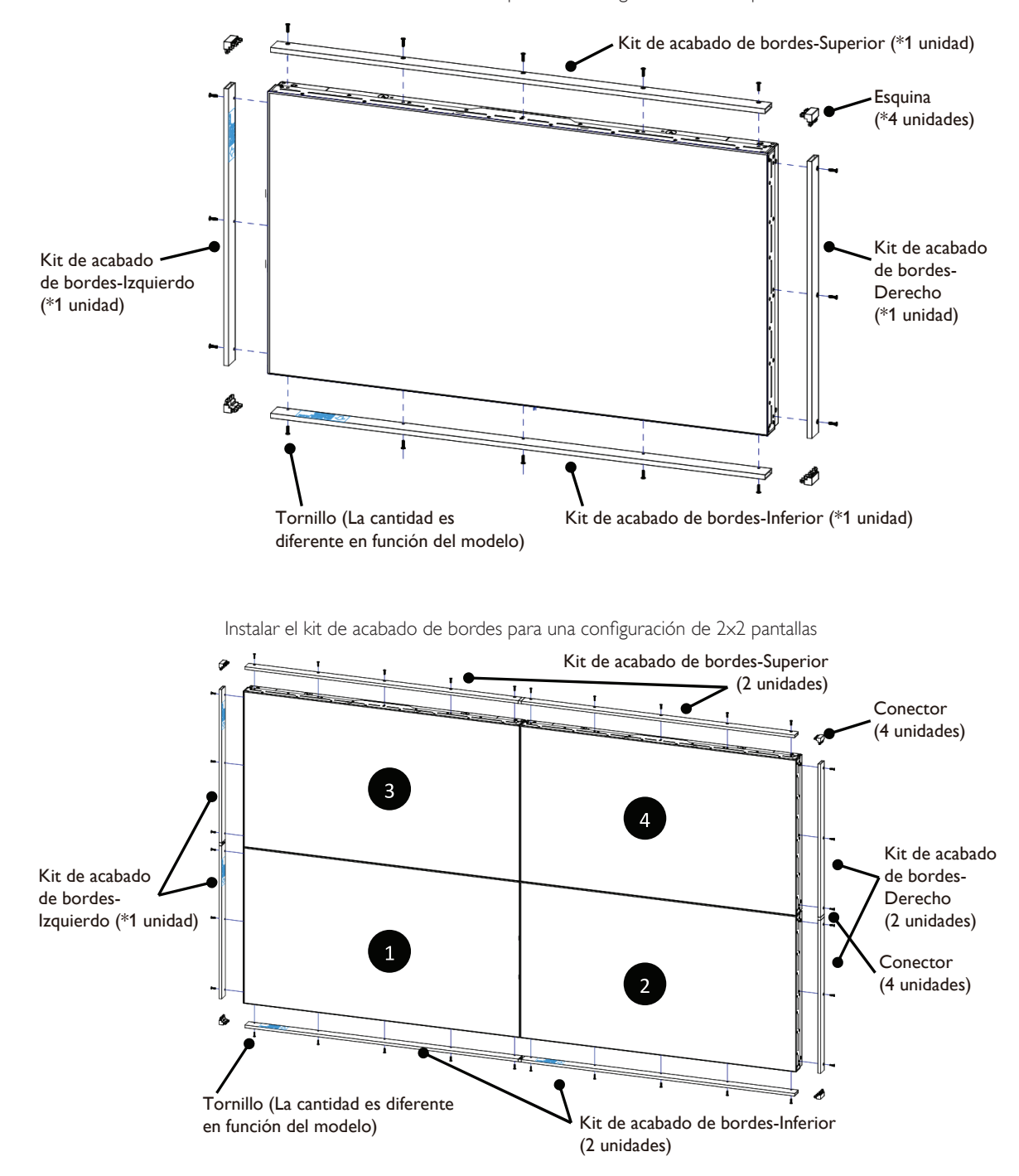

\* Para obtener información más detallada, consulte la guía de instrucciones del paquete del kit.

## <span id="page-17-0"></span>**2. Componentes y funciones**

## **2.1. Panel de control**

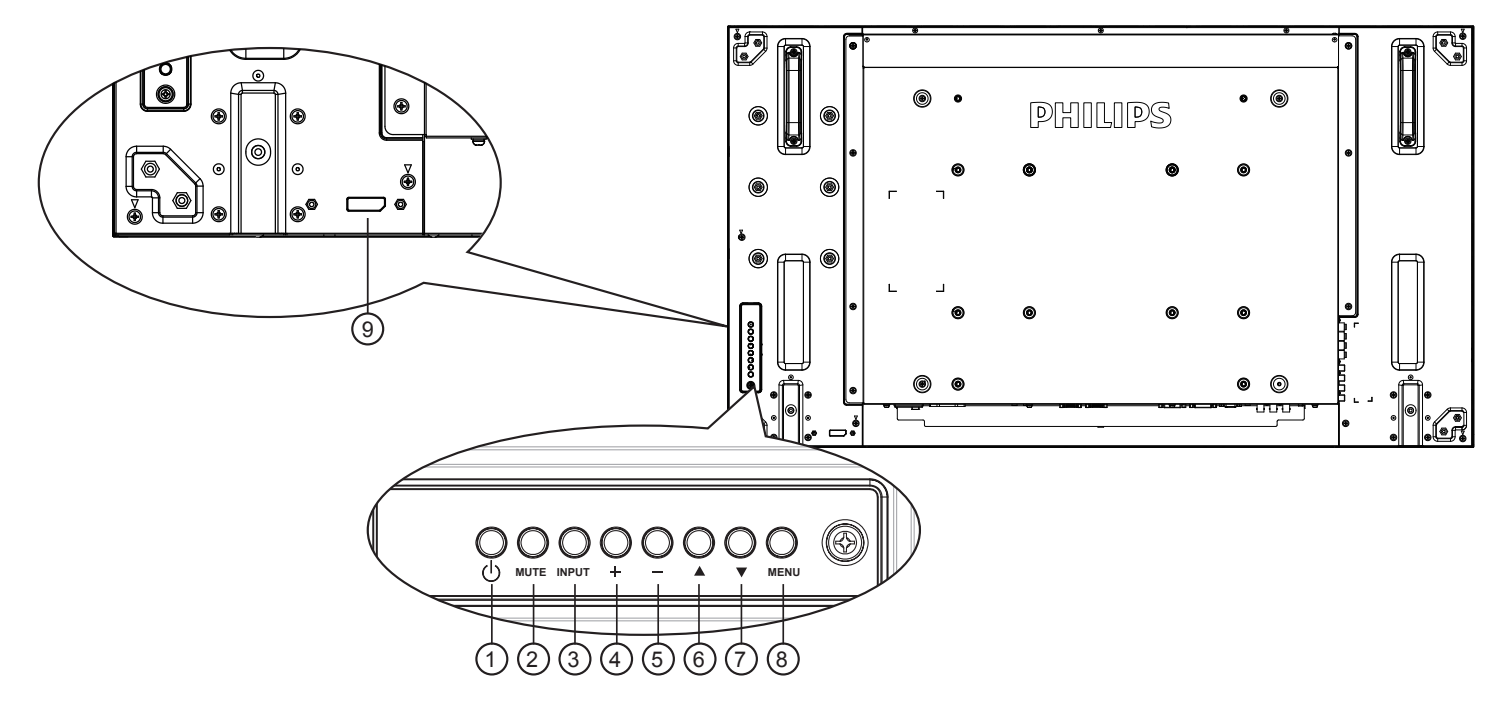

## $(1)$  **Botón**  $[(1)]$

Utilice este botón para encender la pantalla o activar el estado de espera en la misma.

## <sup>2</sup> **Botón [MUTE] (SILENCIO)**

Permite ACTIVAR y DESACTIVAR el silencio de audio.

## <sup>3</sup> **Botón [INPUT] (ENTRADA)**

Selecciona la fuente de entrada.

Se utiliza como el botón [SET] del menú de visualización en pantalla.

## <sup>4</sup> **Botón [ ]**

Permite amentar el ajuste mientras el menú OSD está activo o amentar el nivel de salida de audio cuando dicho menú está inactivo.

## <sup>5</sup> **Botón [ ]**

Permite reducir el ajuste mientras el menú OSD está activo o reducir el nivel de salida de audio cuando dicho menú está inactivo.

## <sup>6</sup> **Botón [ ]**

Permite mover la barra de resalte hacia arriba para ajustar el elemento seleccionado cuando el menú OSD está activo.

## <sup>7</sup> **Botón [ ]**

Permite mover la barra de resalte hacia abajo para ajustar el elemento seleccionado cuando el menú OSD está activo.

### <sup>8</sup> **Botón [MENU] (MENÚ)**

Permite volver al menú anterior cuando el menú OSD está activo o activar este último menú cuando está inactivo.

### <sup>9</sup> **Sensor del mando a distancia e indicador de estado de alimentación**

- Recibe las señales de órdenes del mando a distancia.
- Indica el estado de funcionamiento de la pantalla sin OPS:
	- Se ilumina en verde cuando la pantalla está encendida
	- Se ilumina en color rojo cuando la pantalla se encuentra en el modo de espera
	- Se ilumina en ámbar cuando la pantalla entra en el modo APM
	- Cuando {PROGRAMA} está habilitado, la luz parpadea en verde y rojo
	- Si la luz parpadea en rojo, indica que se ha detectado un error
	- Se apaga cuando la fuente de alimentación de la pantalla se desconecta
- Indica el estado de funcionamiento de la pantalla con OPS:
	- Se ilumina en verde cuando la pantalla está encendida, pero el OPS está apagado
	- Se ilumina en azul cuando la pantalla y los dispositivos OPS están encendidos
	- Se ilumina en color rojo cuando la pantalla se encuentra en el modo de espera
	- Se ilumina en ámbar cuando la pantalla entra en el modo APM
	- Cuando {PROGRAMA} está habilitado, la luz parpadea en verde y rojo
	- Si la luz parpadea en rojo, indica que se ha detectado un error
	- Se apaga cuando la fuente de alimentación de la pantalla se desconecta

<span id="page-18-0"></span>**2.2. Terminales de entrada y salida**

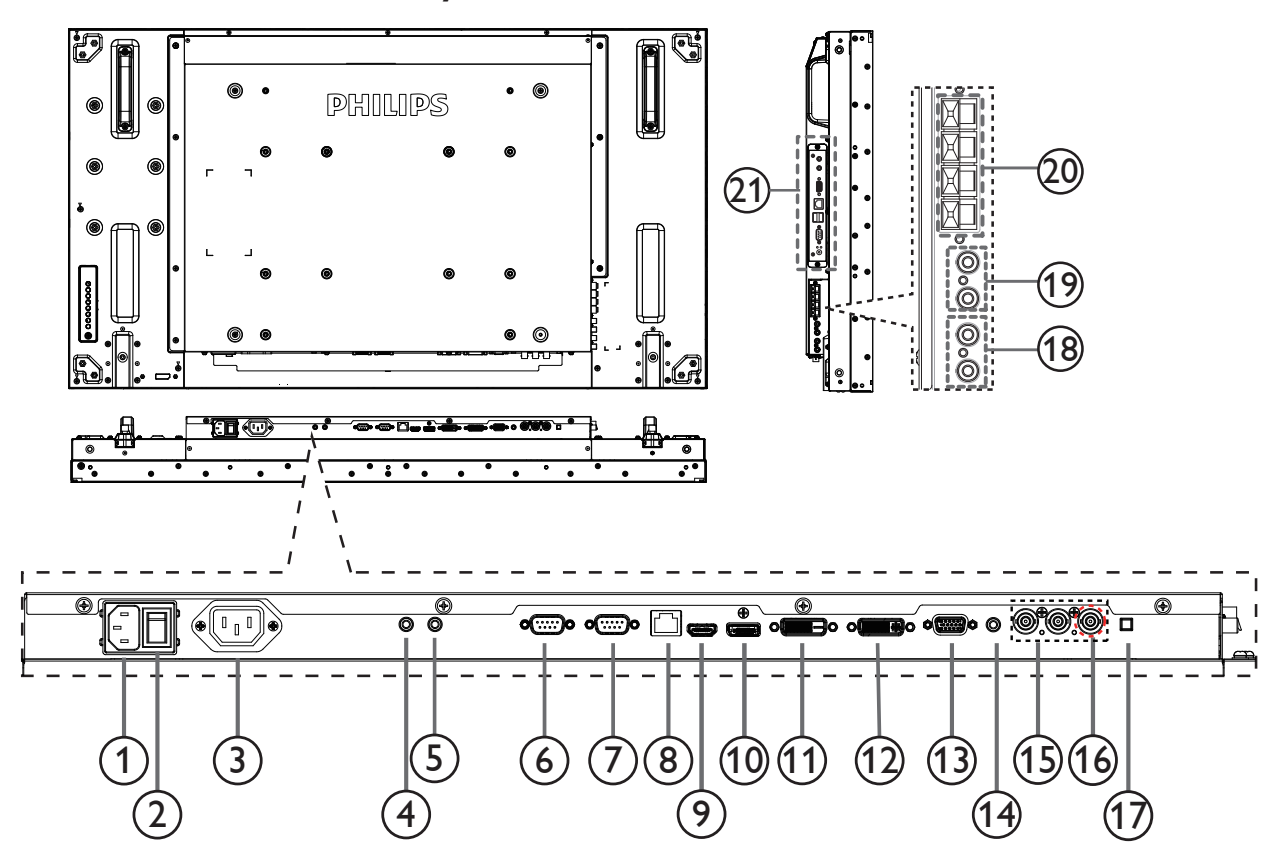

### <sup>1</sup> **ENTRADA DE CA**

Entrada de alimentación de CA desde la toma de corriente eléctrica.

#### <sup>2</sup> **CONMUTADOR DE ALIMENTACIÓN PRINCIPAL**

Active o desactive la alimentación.

#### <sup>3</sup> **SALIDA DE CA**

Fuente de alimentación de al conector de ENTRADA de CA.

#### <sup>4</sup> **/** <sup>5</sup> **ENTRADA DE IR / SALIDA DE IR**

Reservado para la conexión cableada del control de IR.

NOTA: Si se conecta un receptor de IR externo en [IR IN] (ENTRADA DE IR), no existe ninguna función en el sensor del mando a distancia de la pantalla.

#### <sup>6</sup> **SALIDA RS232C:**

Salida de red RS232C para el uso de la función derivada.

#### <sup>7</sup> **ENTRADA RS232C**

Entrada de red RS232C para el uso de la función derivada.

#### <sup>8</sup> **RJ-45**

Función de control LAN para el uso de una señal de control remota desde el centro de control.

#### <sup>9</sup> **ENTRADA HDMI**

Entrada de audio y vídeo HDMI.

#### <sup>10</sup> **DisplayPort**

Entrada de vídeo DisplayPort.

#### <sup>11</sup> **ENTRADA DVI**

Entrada de vídeo DVI-D.

### <sup>12</sup> **SALIDA DVI/SALIDA VGA**

Salida de vídeo DVI oVGA.

- <sup>13</sup> **ENTRADA VGA (D-Sub)** Entrada de vídeo VGA.
- <sup>14</sup> **ENTRADA DE AUDIO VGA** Entrada de audio para la fuente VGA (auriculares estéreo de 3,5 mm).
- <sup>15</sup> **ENTRADA DE COMPONENTES (BNC)** Entrada de fuente de vídeo YPbPr de componentes.

#### <sup>16</sup> **Y/CVBS**

Entrada de fuente de vídeo.

<sup>17</sup> **CONMUTADOR DE ALTAVOCES** Interruptor de encendido y apagado de altavoz interno.

<sup>18</sup> **ENTRADA DE AUDIO**

## Entrada de audio procedente de un dispositivo de AV externo (RCA).

<sup>19</sup> **SALIDA DE AUDIO (RCA)** Salida de audio desde el conector de ENTRADA DE AUDIO al dispositivo de AV externo.

#### <sup>20</sup> **SALIDA DE ALTAVOCES**

Salida de los altavoces externos.

#### <sup>21</sup> **RANURA OPS**

Ranura para instalar el módulo OPS opcional.

NOTAS: Es recomendable utilizar los módulos Advantech ARK-DS220B-D6A1E o Winmate OMIS-OPS. No ofrecemos garantía alguna por ningún otro módulo OPS.

## <span id="page-19-0"></span>**2.3. Mando a distancia**

#### **2.3.1. Funciones generales**

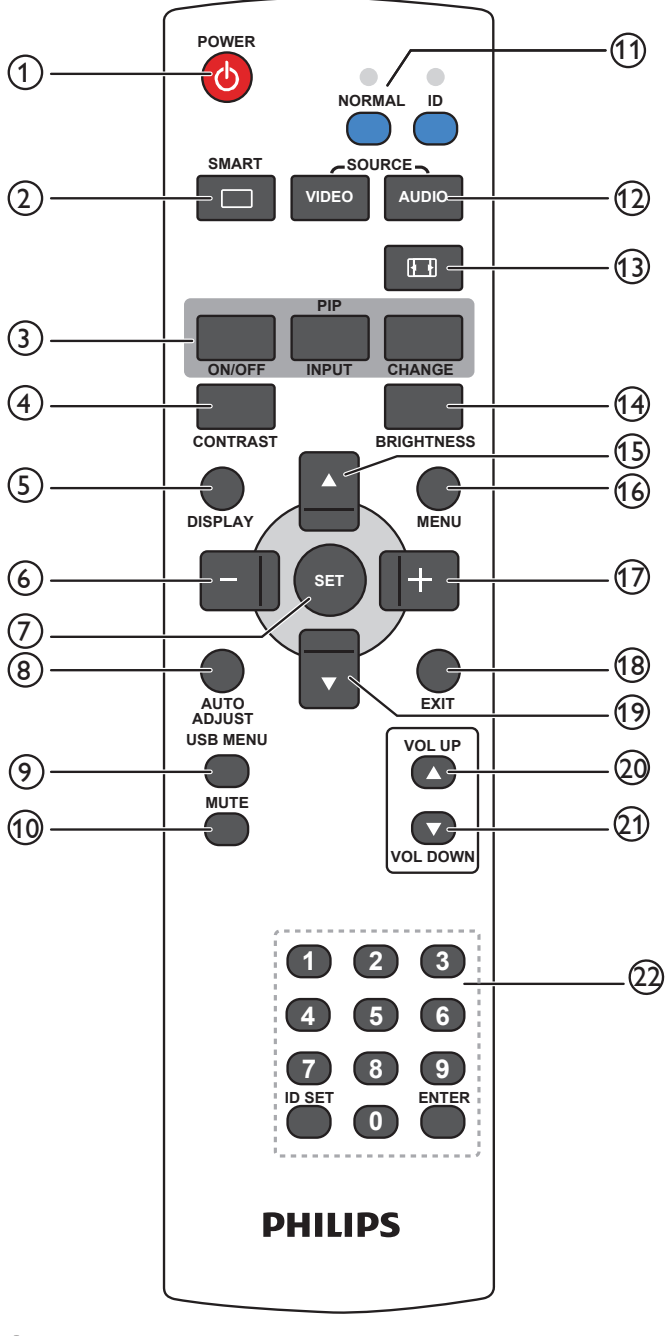

#### 1 **Botón [POWER] (ALIMENTACIÓN)**

Presione este botón para encender la pantalla desde el modo de espera. Presiónelo de nuevo para apagarla y volver a activar el modo de espera.

#### 2 **Botón [SMART] (ELEGANTE)**

Presione este botón para activar el menú Elegante. Presione el botón [A] o [V] para seleccionar opciones de menú. Presione el botón [**SET**] para confirmar la selección y salir de la misma.

- **• Estándar**: se utiliza para imágenes normales (configuración de fábrica).
- **Brillo alt**: se utiliza para imágenes en movimiento como vídeos.
- **• sRGB**: se utiliza para imágenes basadas en texto (solo para el modo PC).
- **Cine:**: se utiliza para películas (solo para el modo Vídeo).

#### 3 **Botón [PIP] (Imagen en imagen)**

[**ENCEND/APAGADO**]: permite ACTIVAR y DESACTIVAR el modo PIP.

**[ENTRADA**]: permite seleccionar la señal de entrada para la imagen secundaria. **[CHANGE**]: permite alternar entre la imagen principal y la imagen secundaria.

#### 4 **Botón [CONTRAST] (CONTRASTE)**

Presione este botón para activar el menú Contraste. Presione [+] o [--] para ajustar el valor. Presione el botón [**MENU**] (**MENÚ**) para confirmar la selección y salir.

#### 5 **Botón [DISPLAY] (INFORMACIÓN)**

Presione este botón para activar o desactivar el menú OSD de información mostrado en la esquina superior derecha de la pantalla.

#### 6 **Botón [ ]**

- • Presione este botón para mover la selección hacia la izquierda en el menú OSD.
- Presione este botón para disminuir el valor en el menú OSD.
- Presione este botón para mover la imagen secundaria hacia la izquierda en el modo PIP.

#### 7 **Botón [SET]**

Presione este botón para activar el valor dentro del menú OSD.

#### 8 **Botón [AUTO ADJUST] (AUTO AJUSTE)**

Presione este botón para ejecutar la función Auto ajuste. NOTA: Este botón sólo funciona con la entrada VGA.

## 9 **Botón [USB MENU] (MENÚ USB)**

Se usa para el modelo con la función multimedia USB (no se admite)

#### 10 **Botón [MUTE] (SILENCIO)**

Presione este botón para activar o desactivar la función de silencio.

#### 11 **Botón [NORMAL / ID] (NORMAL / IDENTIFICADOR)**

Pensione este botón para establecer el identificador del mando a distancia cuando disponga de varias pantallas y de desee utilizar dicho mando en una de ellas.

### 12 **Botón [FUENTE DE VIDEO]**

Presione este botón para cambiar al menú Fuente de vídeo. Presione el botón [1] o [V] para seleccionar una de las siguientes fuentes de vídeo disponibles: **Displayport**, **DVI-D**, **VGA**, **HDMI**, **Componente**, **Vídeo** o **Card OPS**. Presione el botón [**SET**] para confirmar la selección y salir.

#### **Botón [AUDIO SOURCE] (FUENTE DE AUDIO)**

Presione este botón para cambiar al menú Fuente de audio. Presione el botón [ $\bigtriangleup$ ] o [ $\bigtriangledown$ ] para seleccionar una de las siguientes fuentes de audio disponibles: **Displayport**, **HDMI**, **Audio1**, **Audio2** o **Card OPS**. Presione el botón [**SET**] para confirmar la selección y salir.

#### 13 **Botón Formato de imagen**

Presione este botón para cambiar la relación de aspecto de la pantalla.

- Opciones disponibles para una señal de PC: **COMPLETA, NORMAL**, **PERSONALIZAR** y **REAL**.
- Opciones disponibles para una señal de vídeo: **COMPLETA**. **NORMAL**, **DYNAMIC**, **PERSONALIZAR**, **REAL** y **21:9**.

#### 14 **Botón [BRIGHTNESS] (BRILLO)**

Presione este botón para cambiar al menú Brillo. Presione [+ ] o [- ] para ajustar el valor.

#### 15 **Botón [ ]**

- Presione este botón para mover la selección hacia arriba en el menú OSD.
- Presione este botón para mover la imagen secundaria hacia arriba en el modo PIP.

#### 16 **Botón [MENU] (MENÚ)**

Presione este botón para activar y desactivar el menú OSD.

#### 17 **Botón [ ]**

Presione este botón para mover la selección hacia la derecha en el menú OSD.

- <span id="page-20-0"></span>Presione este botón para aumentar el valor en el menú OSD.
- Presione este botón para mover la imagen secundaria hacia la derecha en el modo PIP.

### 18 **Botón [EXIT] (SALIR)**

Presione este botón para volver al menú OSD anterior.

#### 19 **Botón [ ]**

- Presione este botón para mover la selección hacia abajo en el menú OSD.
- Presione este botón para mover la imagen secundaria hacia abajo en el modo PIP.

#### 20 **Botón [VOL UP] (SUBIR VOL)**

Presione este botón para subir el nivel de salida de audio.

#### 21 **Botón [VOL DOWN] (BAJARE VOL)**

Presione este botón para bajar el nivel de salida de audio.

#### 22 **Botón [Number / ID SET / ENTER] (Número/ ESTABLECER IDENTIFICADOR / ENTRAR)**

Presione este botón para establecer el identificador de la pantalla.

### **2.3.2. Mando a distancia de infrarrojos**

Puede establecer el identificador del mando a distancia cuando disponga de varias pantallas y de desee utilizar dicho mando en una de ellas.

Presione el botón [ID]. El LED de color rojo parpadeará dos veces.

1. Presione el botón [ID SET] (ESTABLECER IDENTIFICADOR) durante más de 1 segundo para entrar en el modo de identificador. El LED de color rojo se iluminará.

Presione de nuevo el botón [ID SET] (ESTABLECER IDENTIFICADOR) para salir del modo de identificador. El LED de color rojo se apagará.

- 2. Presione los botones de numero  $[0]$  ~  $[9]$  para seleccionar la pantalla que desea controlar. Por ejemplo: Presione [0] y [1] para la pantalla nº 1; presione [1] y [1] para la pantalla nº 11. Los números disponibles son los comprendidos entre [01] y [99].
- 3. Si no presiona ningún botón durante 10 segundos, el modo de identificador se cerrará.
- 4. Si se produce un error al presionar botones diferentes a los numéricos, espere 1 segundo a que el LED se apague y se vuelva a iluminar y, a continuación, vuelva a presionar los botones numéricos correctos.
- 5. Presione el botón [ENTER] (ENTRAR) para confirmar la selección. El LED parpadeará dos veces y, a continuación, se apagará.

#### **NOTA:**

- Presione el botón [NORMAL]. El LED de color verde parpadea dos veces, lo que indica que la pantalla se encuentra en el estado de funcionamiento normal.
- Es necesario configurar el número de identificador para cada pantalla antes de seleccionar dicho número.

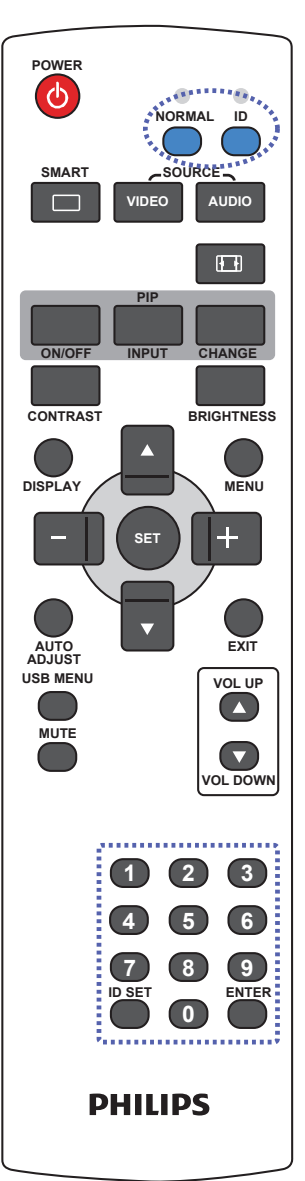

### <span id="page-21-0"></span>**2.3.3. Insertar las pilas en el mando a distancia**

El mando a distancia recibe alimentación a través de dos pilas de tipo AAA de 1,5V.

Para instalar o quitar las pilas:

- 1. Presione y, a continuación, deslice la tapa para abrirla.
- 2. Alinee las pilas conforme a las indicaciones (+) y (−) que se encuentran dentro del compartimento de dichas pilas.
- 3. Vuelva a colocar la tapa.

#### **Precaución:**

El uso incorrecto de pilas puede provocar fugas en las mismas.Asegúrese de seguir las instrucciones que se indican a continuación:

- • Coloque pilas de tipo "AAA" haciendo coincidir los signos (+) y (–) de cada una de ellas con los signos (+) y (–) del compartimento de las mismas.
- No mezcle tipos diferentes de pilas.
- No mezcle y las nuevas y usadas, ya que se reducirá el período de vida útil de las mismas o se producirán fugas en ellas.
- Quite las pilas gastadas inmediatamente para evitar fugas del líquido en el compartimento de las mismas. No toque el ácido de las pilas expuesto ya que puede dañar su piel.

NOTA: si piensa que no va a utilizar el mando a distancia durante un prolongado período de tiempo, quite las pilas.

## **2.3.4. Usar el mando a distancia**

- No lo someta a impactos fuertes.
- No derrame agua ni ningún otro líquido sobre el mando a distancia. Si el mando a distancia se moja, límpielo con un paño seco inmediatamente.
- Evite la exposición al calor y al vapor.
- No abra el mando a distancia excepto para instalar las pilas.

## **2.3.5. Alcance de funcionamiento del mando a distancia**

Apunte con la parte superior del mando a distancia al sensor del mando a distancia de la pantalla (lado posterior) cuando presione un botón.

Utilice el mando a distancia dentro del alcance que se muestra en la siguiente tabla.

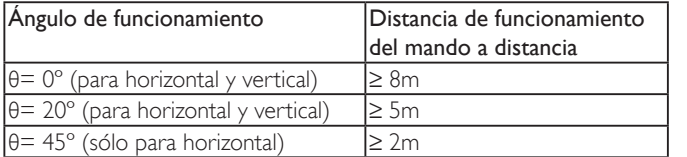

NOTA: El mando a distancia puede no funcionar correctamente cuando la luz directa del sol o una iluminación intensa incide sobre el sensor del mando a distancia que se encuentra en la pantalla, o cuando hay un obstáculo en la trayectoria de la trasmisión de la señal.

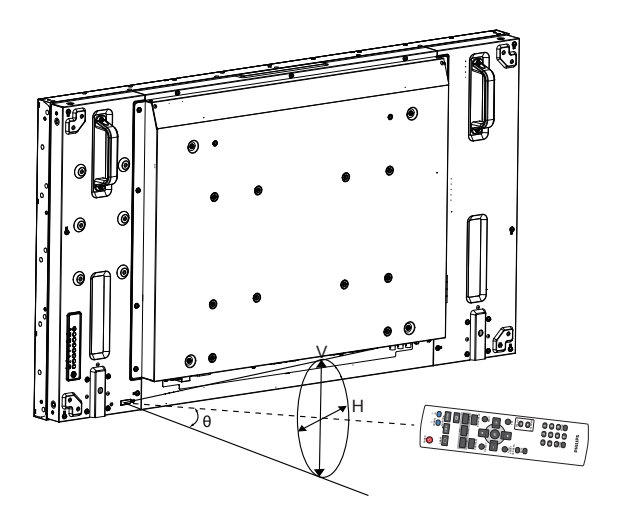

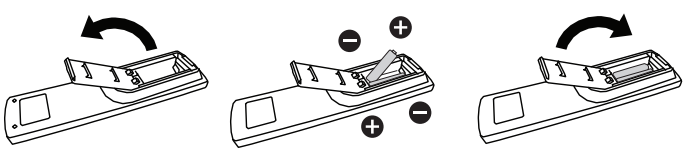

## <span id="page-22-0"></span>**3. Conectar equipos externos**

## **3.1. Conectar un equipo externo (DVD/VCR/VCD)**

## **3.1.1. Utilizar la entrada de vídeo COMPONENTES**

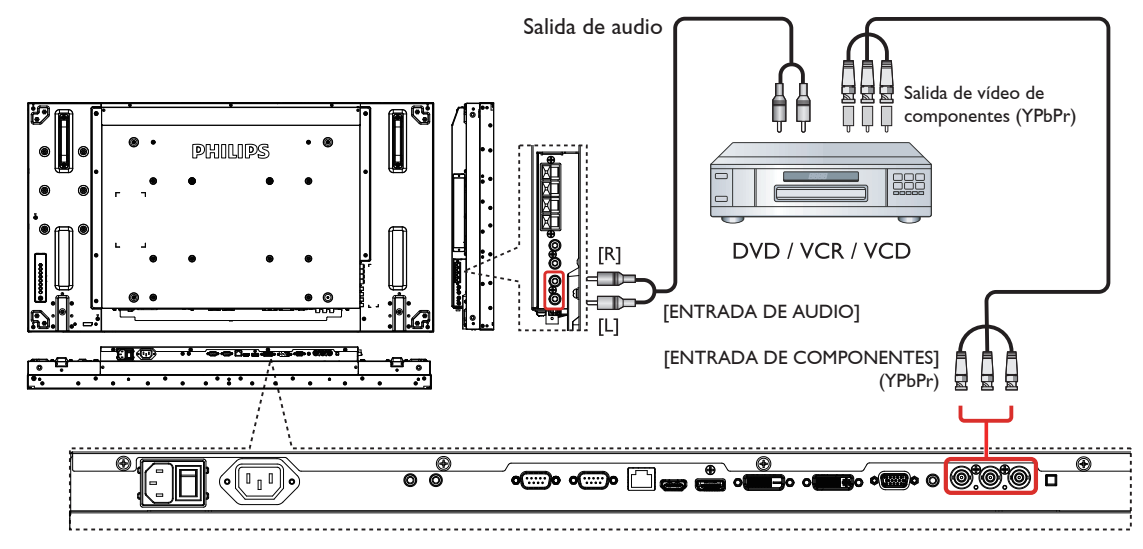

**3.1.2. Utilizar la entrada de fuente de vídeo**

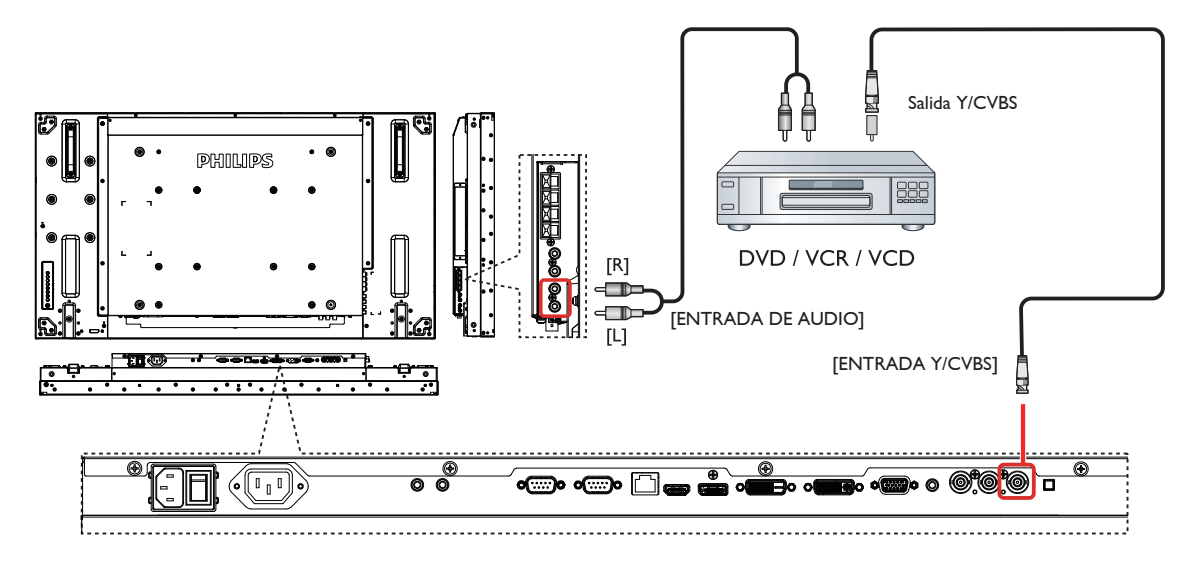

<span id="page-23-0"></span>**3.1.3. Utilizar la entrada de vídeo HDMI**

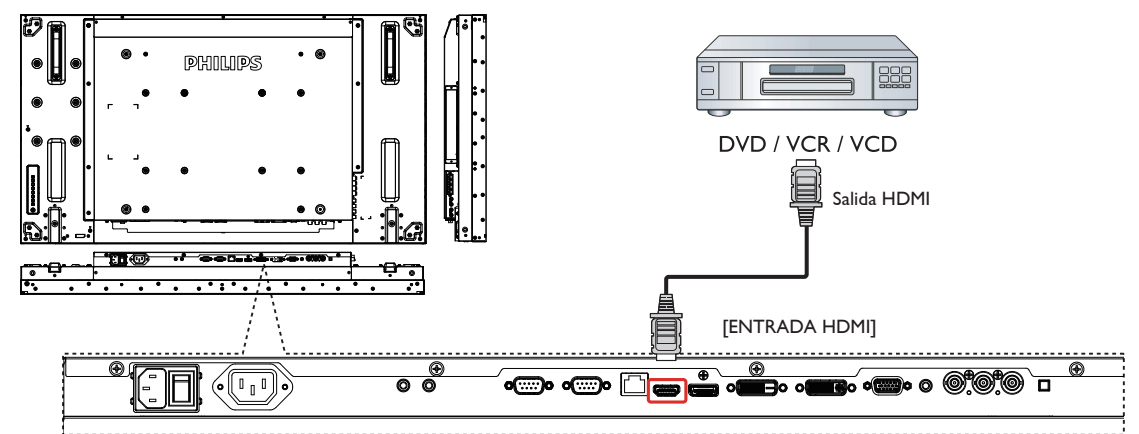

## **3.2. Conectar su PC**

**3.2.1. Utilizar la entrada VGA**

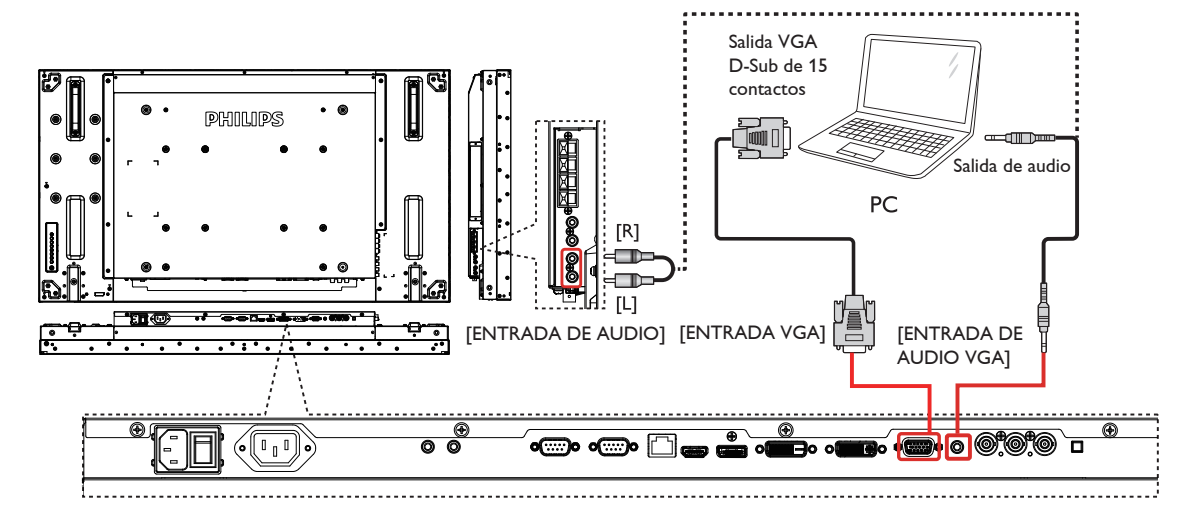

**3.2.2. Utilizar la entrada DVI**

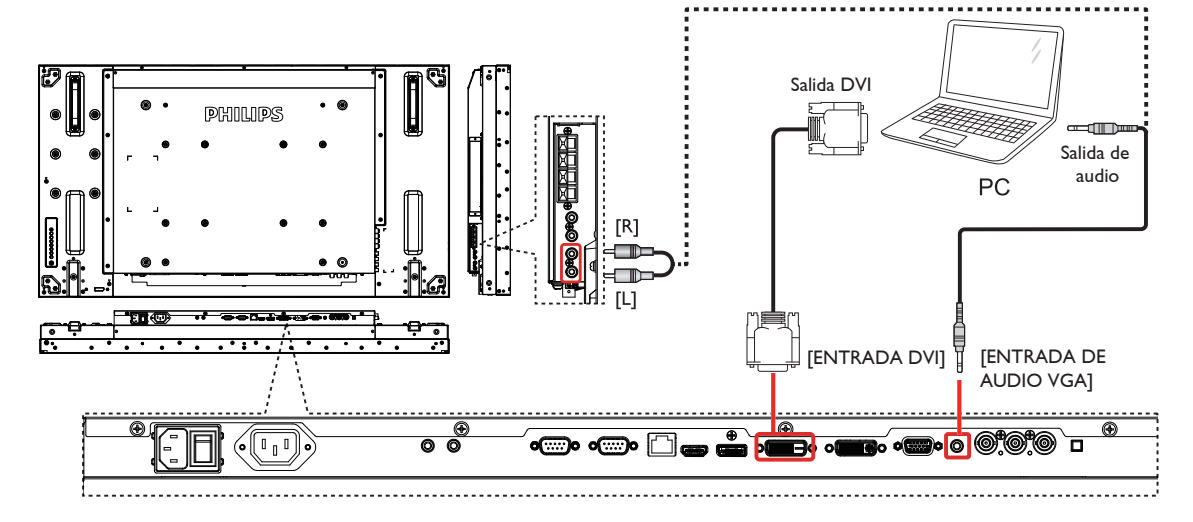

<span id="page-24-0"></span>**3.2.3. Utilizar la entrada HDMI**

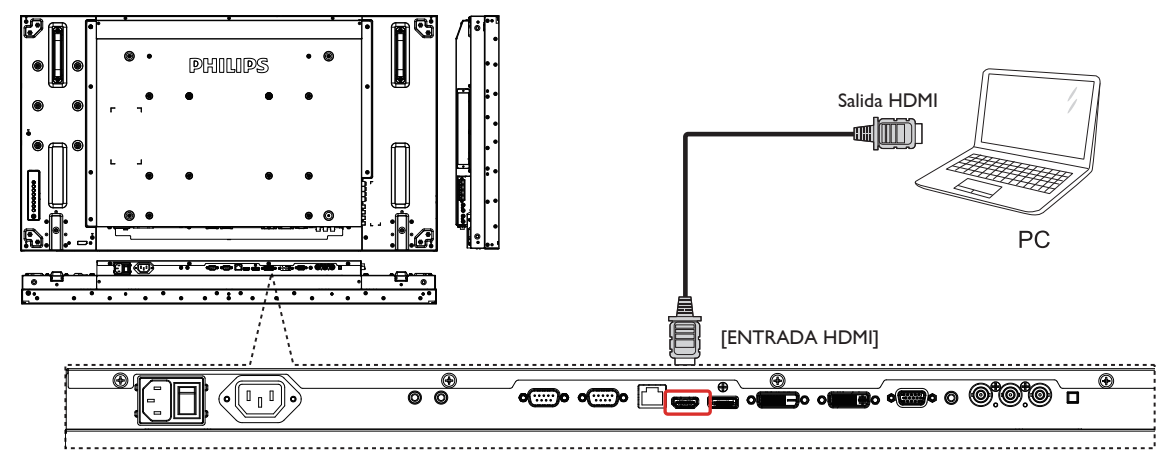

**3.2.4. Utilizar la entrada DisplayPort**

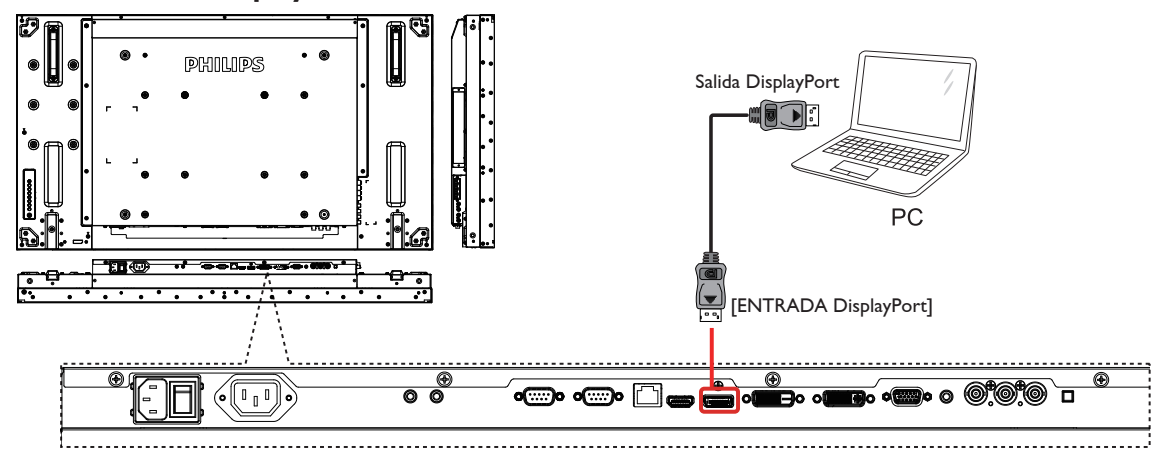

- **3.3. Conectar equipos de audio**
- **3.3.1. Conectar altavoces externos**

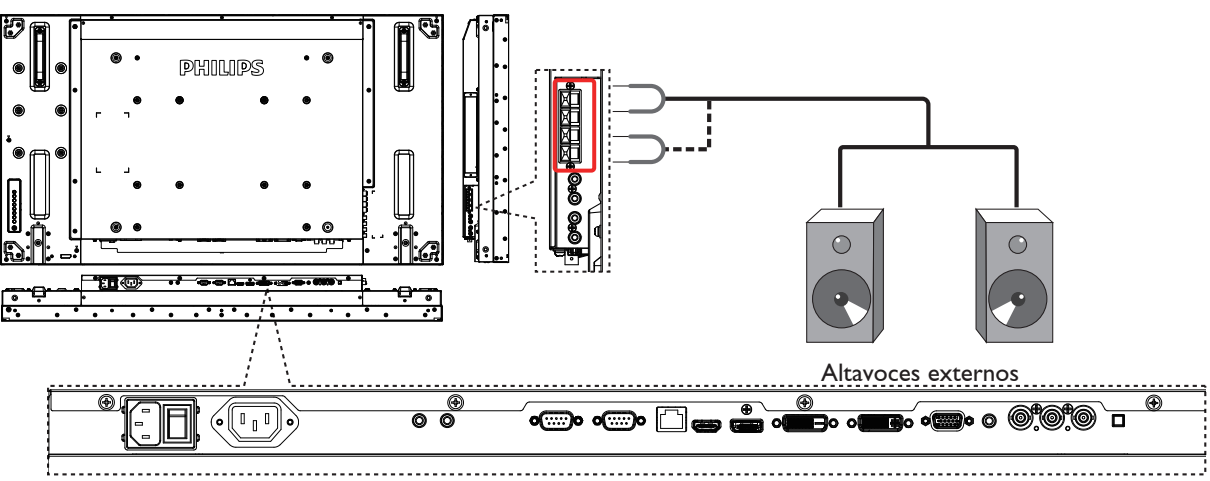

#### <span id="page-25-0"></span>**3.3.2. Conectar un dispositivo de audio externo**

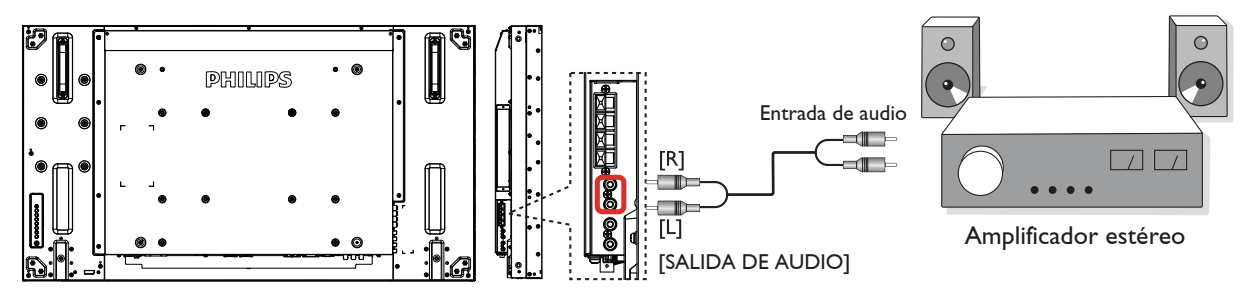

## **3.4. Conectar varias pantallas en una configuración en cadena**

Puede interconectar varias pantallas para crear una configuración en cadena para aplicaciones como un mural de vídeo.

### **3.4.1. Conexión del control de pantallas**

Inserte el conector [SALIDA RS232C] de la PANTALLA 1 en el conector [ENTRADA RS232C] de la PANTALLA 2.

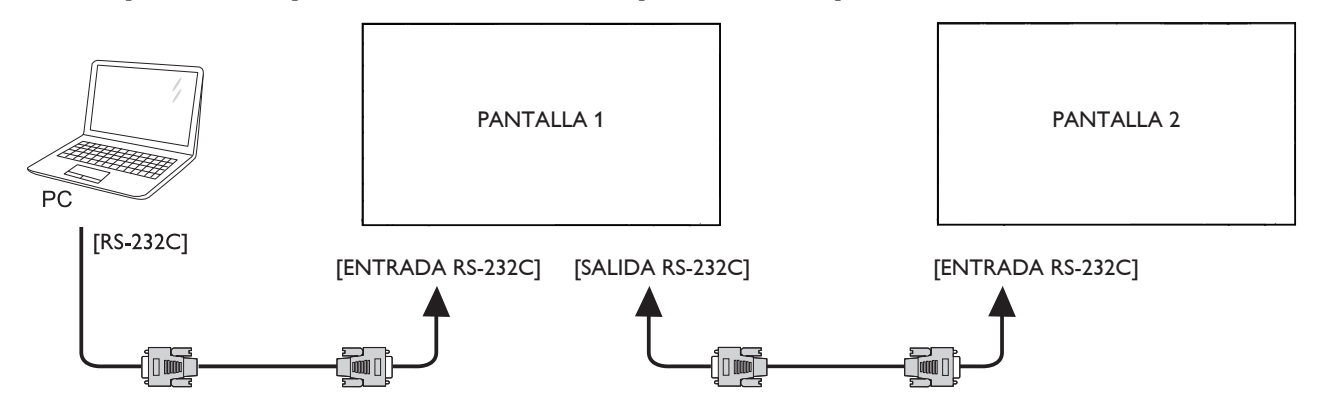

#### **3.4.2. Conexión del vídeo digital**

Inserte el conector [SALIDA DVI / VGA] de la PANTALLA 1 en el conector [ENTRADA DVI] de la PANTALLA 2.

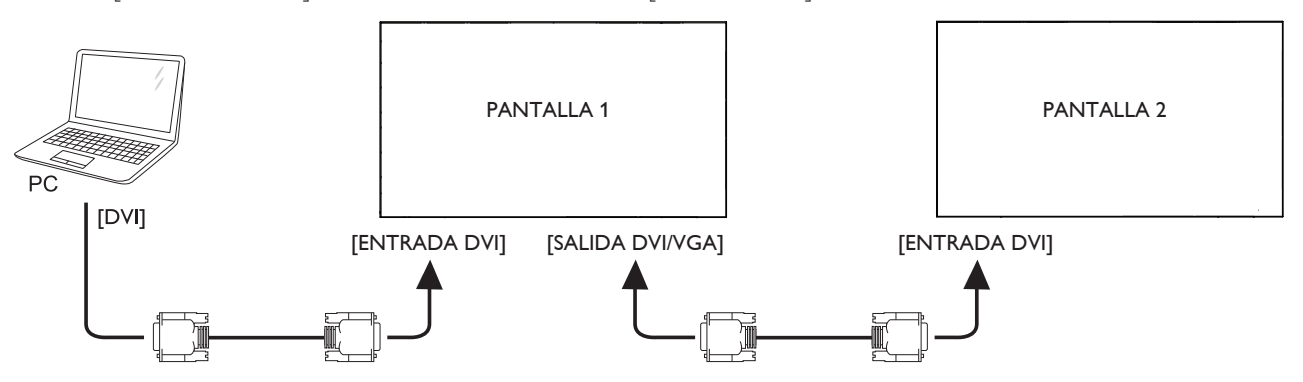

<span id="page-26-0"></span>Inserte el conector [SALIDA DVI ] de PANTALLA 1 en el conector [ENTRADA DVI] de PANTALLA 2.

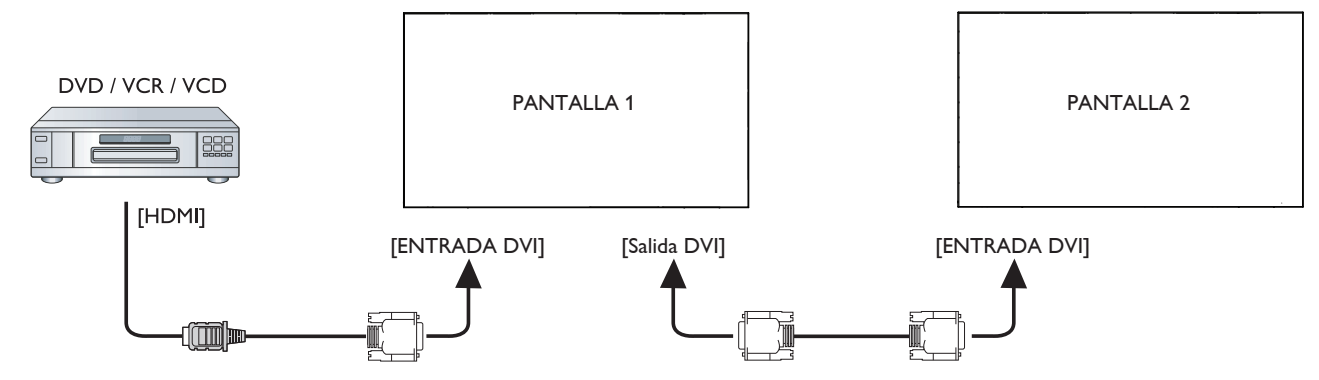

## **3.4.3. Conexión del vídeo analógico**

Inserte el conector [SALIDA DVI / VGA] de la PANTALLA 1 en el conector [ENTRADA VGA] de la PANTALLA 2.

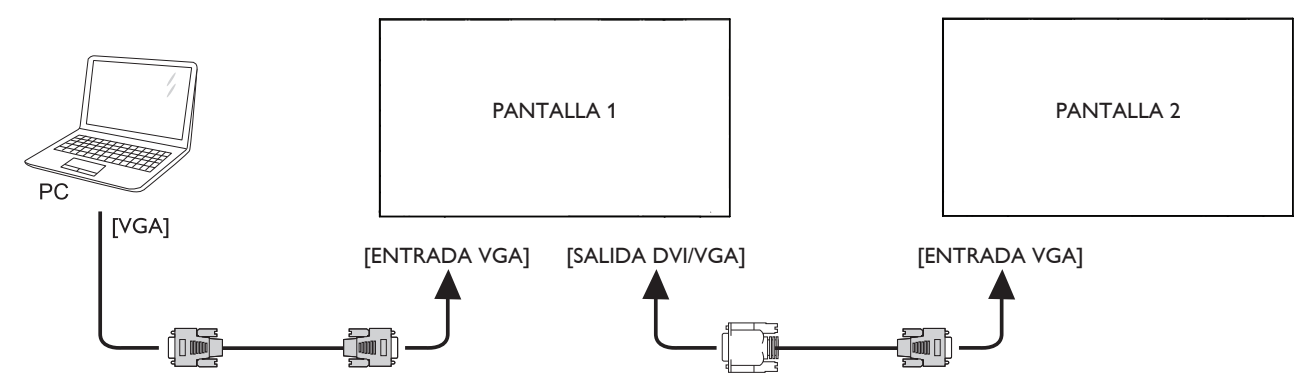

## **3.4.4. Conexión en cadena IR**

Conecte el [cable del sensor de IR] a la PANTALLA 1 y conecte el conector [SALIDA RS232C] de la PANTALLA 1 al conector [ENTRADA RS232C] de la PANTALLA 2.

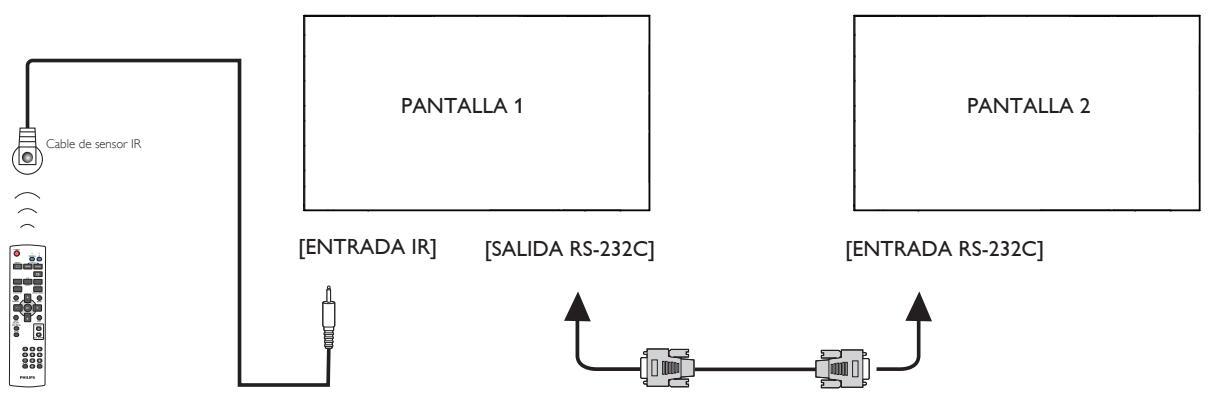

## <span id="page-27-0"></span>**3.5. Conexión de infrarrojos**

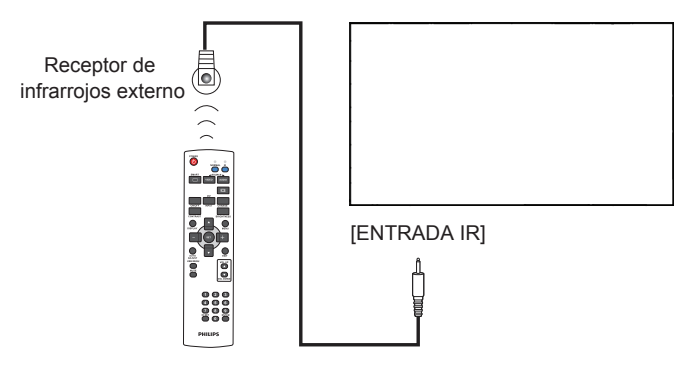

NOTA: El sensor del mando a distancia de esta pantalla dejará de funcionar si se enchufa el conector [ENTRADA IR].

## **3.6. Conexión Paso a través IR**

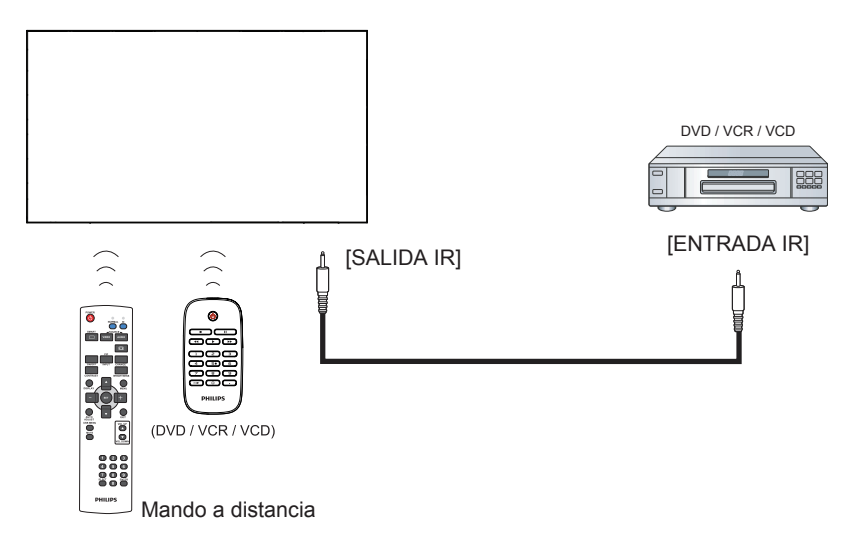

## <span id="page-28-0"></span>**4. Menú OSD**

A continuación se muestra una presentación general de la estructura del menú en pantalla (OSD). Puede usarla como referencia siempre que quiera ajustar la pantalla.

## **4.1. Recorrer el menú OSD**

## **4.1.1. Recorrer el menú OSD con el mando a distancia**

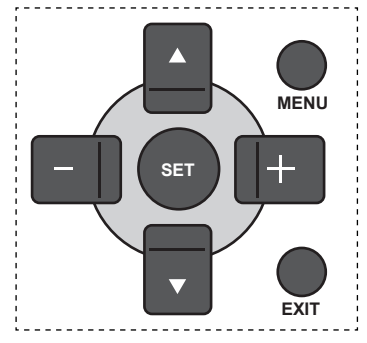

- 1. Presione el botón [MENU] (MENÚ) del mando a distancia para mostrar el menú OSD.
- 2. Presione el botón  $\Box$  o  $\Box$  para elegir el elemento que desee ajustar.
- 3. Presione el botón [SET] o [+] para entrar en el submenú.
- 4. En el submenú, presione el botón [1] o [1] para cambiar de elemento y presione el botón  $[+]$  o  $[-]$  para ajustar la configuración. Si hay un submenú, presione el botón  $[SET] \circ [+]$ para entrar en él.
- 5. Presione el botón [EXIT] (SALIR) para volver al menú anterior o el botón [MENU] (MENÚ) para salir del menú OSD.

## **4.1.2. Recorrer el menú OSD mediante los botones de control de la pantalla**

- 1. Presione el botón [MENU] (MENÚ) para mostrar el menú OSD.
- 2. Presione el botón  $[\triangle]$  o  $[\nabla]$  para elegir el elemento que desee ajustar.
- 3. Presione el botón  $[+]$  para entrar en el submenú.
- 4. En el submenú, presione el botón  $\lceil \bigwedge \rceil$  o  $\lceil \bigvee \rceil$  para cambiar de elemento y presione el botón [+] o [-] para ajustar la configuración. Si hay un submenú, presione el botón [+] para entrar en él.
- 5. Presione el botón [MENU] (MENÚ) para volver al menú anterior o el botón [MENU] (MENÚ) varias veces salir del menú OSD.

## **4.2. Información general del menú OSD**

## **4.2.1. Menú Imagen**

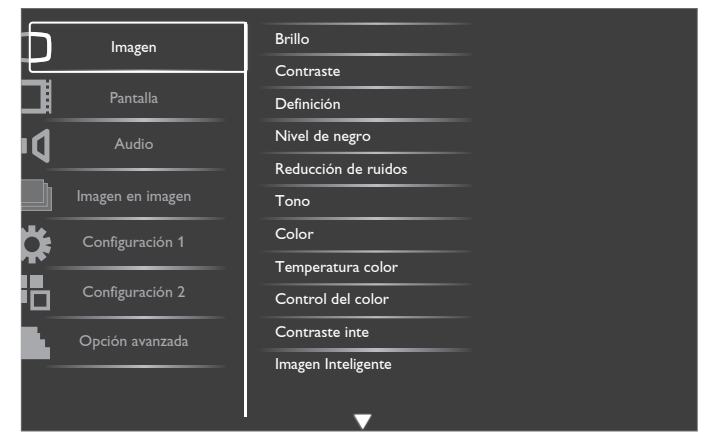

#### **Brillo**

Permite ajustar el brillo general de la imagen cambiando la intensidad de la retroiluminación del panel LCD.

#### **Contraste**

Permite perfeccionar la calidad de la imagen. Las partes negras de la imagen se vuelven más oscuras y las partes blancas más claras.

#### **Definición**

Permite mejorar el detalle de la imagen.

#### **Nivel de negro**

El nivel de negro del vídeo se define como el nivel de brillo de la parte más oscura (negra) de una imagen visualizada. Permite cambiar el brillo de la imagen.

#### **Reducción de ruidos**

Permite quitar el ruido de la imagen. Puede seleccionar un nivel de reducción de ruidos adecuado.

Elija entre estas opciones: {Apagad}, {Bajo}, {Medio} y {Alto}.

NOTA: Este elemento solamente funciona con las entradas HDMI (modo Video), Video e YPbPr.

#### **Tono**

Permite cambiar el tono de color de la imagen.

Utilice el botón [+] o [-] para realizar el ajuste. Presione el botón [+ ] y el color del tono de piel se volverá ligeramente verde. Presione el botón [-] y el color del tono de piel se volverá ligeramente púrpura. NOTA: Este elemento solamente funciona con las entradas HDMI (modo Video), Video e YPbPr.

#### **Color**

Permite aumentar o reducir la intensidad de los colores de la imagen. NOTA: Este elemento solamente funciona con las entradas HDMI (modo Video), Video e YPbPr.

#### **Temperatura color**

Permite seleccionar una temperatura de color para la imagen. Una temperatura de color baja tendrá un tono rojizo, mientras que una temperatura de color más alta dará lugar a un tono más azulado. Elija entre estas opciones: {3000K} / {4000K} / {5000K} / {6500K} / {7500K} / {9300K} / {10000K} / {Estándar} / {Usuario 1} / {Usuario 2} .

#### **Control del color**

Con esta función puede ajustar los tonos de color de la imagen de forma precisa cambiando los parámetros R (rojo), G (verde) y B (azul) independientemente.

#### <span id="page-29-0"></span>BDL4777XL

NOTA: Este elemento solamente se aplica cuando la opción {Temperatura color} se establece en {Usuario 1}. {Usuario 2}:Ajuste la opción {Temperatura color} en incrementos de 100K pos paso. El intervalo de ajuste está comprendido entre 2000K y 10000K.

#### **Contraste inte**

Cuando esta función está activada, ayuda a mejorar el contraste de la imagen cuando se visualizan escenas con poca iluminación.

#### **Imagen Inteligente**

Están disponibles los siguientes modos de imagen inteligente:

- Modo PC: {Estándar}, {Brillo alt} y {sRGB}.
- Modo Vídeo: {Estándar}, {Brillo alt} y {Cine}.

#### **Fuente de Video**

Permite seleccionar la fuente de entrada de vídeo conforme a la fuente de señal de vídeo conectada a la entrada de vídeo de la pantalla.

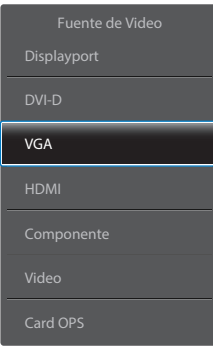

#### **Reajuste imagen**

Permite restablecer toda la configuración del menú Imagen.

## **4.2.2. Menú Pantalla**

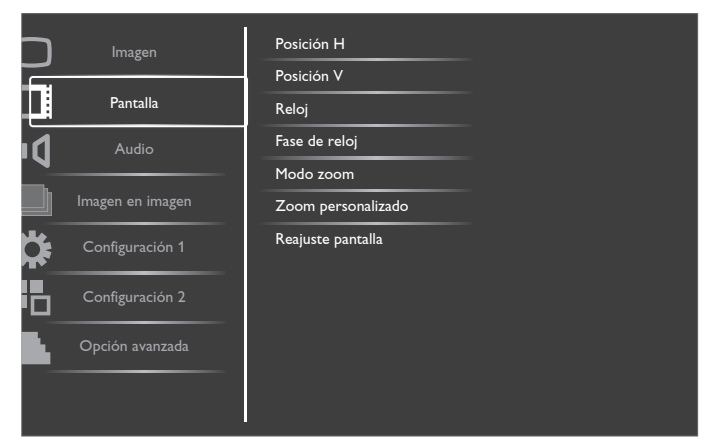

#### **Posición H**

Presione el botón [+] o el botón [-] para mover la imagen hacia la derecha o hacia la izquierda, respectivamente.

NOTA: Este elemento funciona para todas las entradas excepto para HDMI, Card OPS y DisplayPort en el modo de vídeo.

#### **Posición V**

Presione el botón [+] o el botón [-] para mover la imagen hacia arriba o hacia abajo, respectivamente.

NOTA: Este elemento funciona para todas las entradas excepto para HDMI, Card OPS y DisplayPort en el modo de vídeo.

#### **Reloj**

Permite ajustar el ancho de la imagen.

NOTA: Este elemento solamente funciona con la entrada VGA.

#### **Fase de reloj**

Permite mejorar el enfoque, la claridad y la estabilidad de la imagen. NOTA: Este elemento solamente funciona con la entrada VGA.

#### **Modo zoom**

Las imágenes recibidas se puede transmitir en formato 16:9 (pantalla panorámica) o el formato 4:3 (pantalla convencional). Las imágenes con formato 16:9 a veces tienen una banda negra en las partes inferior y superior de la pantalla (formato de cine).

Esta función permite optimizar la visualización de la imagen en la pantalla. Están disponibles los siguientes modos de zoom:

- Modo PC: {Completa}, {Normal}, {Personalizar} y {Real}.
- Modo Vídeo: {Completa}, {Normal}, {Dynamic}, {Personalizar}, {Real} y {21:9}.

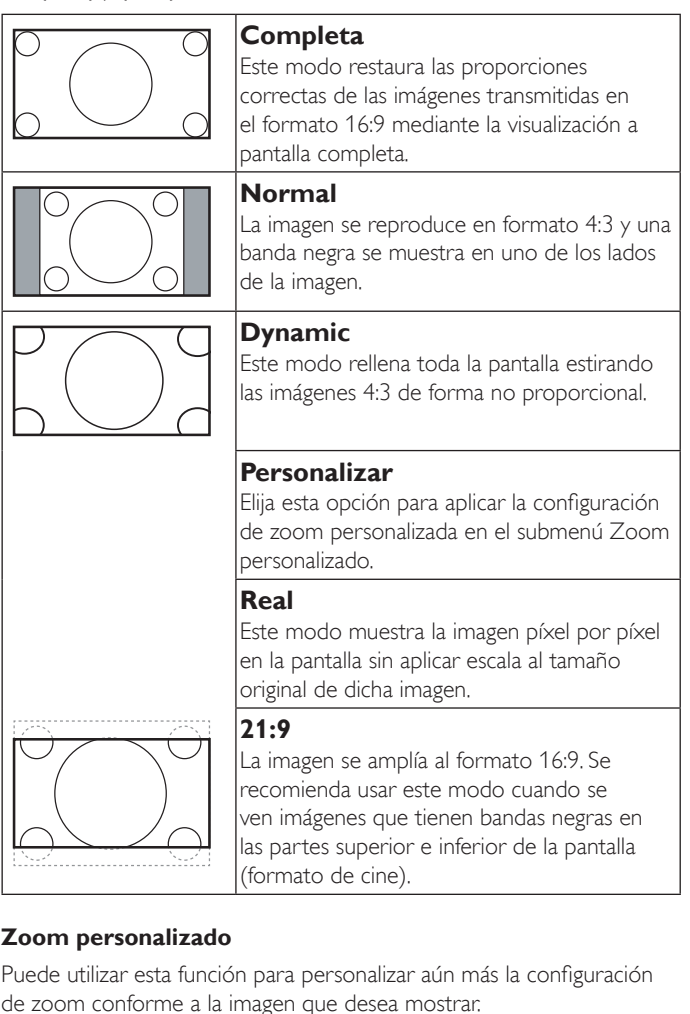

- NOTA: Este elemento solamente funciona cuando la opción Modo
	- zoom se establece en Personalizar.

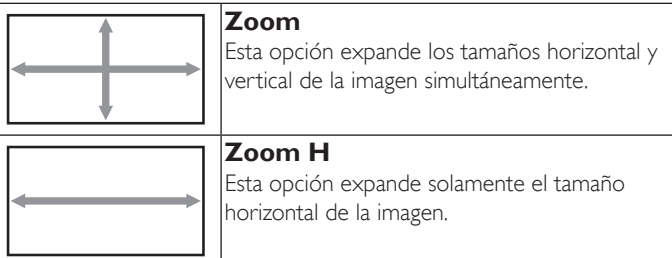

<span id="page-30-0"></span>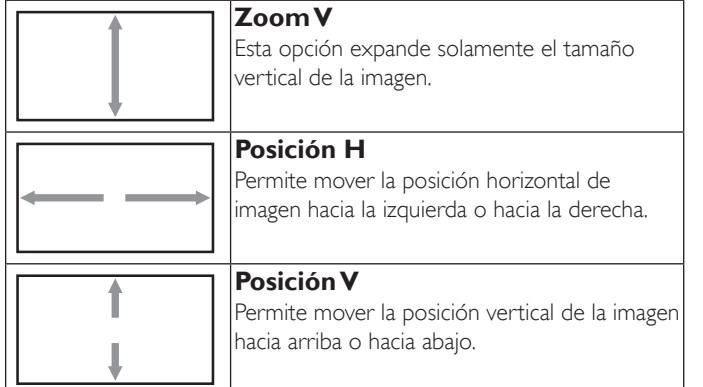

#### **Reajuste pantalla**

Permite restablecer los valores preestablecidos de fábrica de toda la configuración del menú Pantalla.

## **4.2.3. Menú Audio**

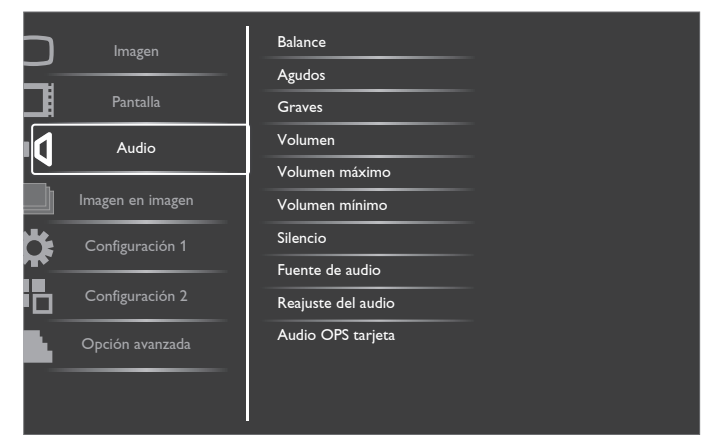

#### **Balance**

Permite realzar el balance de salida de audio izquierdo o derecho.

#### **Agudos**

Permite aumentar o reducir los sonidos de tonos más altos.

#### **Graves**

Permite aumentar o reducir los sonidos de tonos más bajos.

#### **Volumen**

Permite aumentar o reducir el nivel de salida de audio.

#### **Volumen máximo**

Ajuste sus propias limitaciones para la configuración de volumen máximo. Esto evita que el volumen que se reproduzca a un nivel demasiado alto.

#### **Volumen mínimo**

Ajuste sus propias limitaciones para la configuración de volumen mínimo.

#### **Silencio**

Permite activar y desactivar la función de silencio.

#### **Fuente de audio**

Permite seleccionar la fuente de entrada de audio conforme a la fuente de señal de audio conectada a la entrada de audio y a las tomas HDMI de la pantalla.

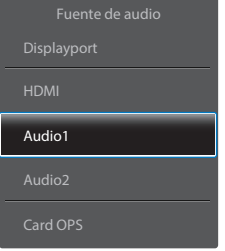

#### **Reajuste del audio**

Permite restablecer los valores preestablecidos de fábrica de toda la configuración del menú Audio.

#### **Audio OPS tarjeta**

Seleccione el modo de audio analógico o digital para el Card OPS.

## **4.2.4. Menú Imagen en imagen**

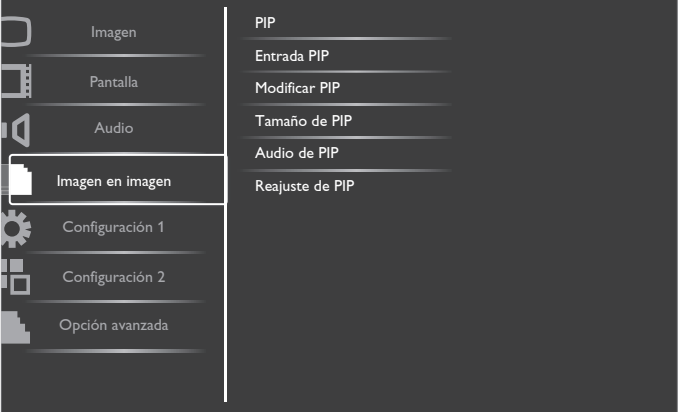

#### **PIP**

Permite seleccionar el modo PIP (Imagen en imagen). Elija entre estas opciones: {Apagado}, {PIP}, {POP}, {Aspecto PBP} y {PBP completo}.

#### **Entrada PIP**

Permite seleccionar la señal de entrada para la imagen secundaria.

#### **Modificar PIP**

Permite ampliar la imagen más pequeña para convertirla en la imagen principal y viceversa.

#### **Tamaño de PIP**

Permite seleccionar el tamaño de la imagen secundaria en el modo PIP (Imagen en imagen).

Elija entre estas opciones: {Pequeño}, {Medio} y {Grande}.

#### **Audio de PIP**

Permite seleccionar la fuente de audio el modo PIP (Imagen en imagen).

- {Principal}: permite seleccionar el audio de la imagen principal.
- {Sub}: permite seleccionar el audio de la imagen secundaria.

#### **Reajuste de PIP**

Permite restablecer los valores preestablecidos de fábrica de toda la configuración del menú PIP.

NOTAS:

- • La función PIP solo está disponible para la siguiente condición: Establezca la opción OSD {Configuración  $1$ }  $\rightarrow$  {Guardar panel} {Desplazamiento píx} en {Apagad}, y la opción OSD {Opción  $avanzada$   $\rightarrow$  {Mosaico}  $\rightarrow$  {Habilitar} en {No}.
- La función PIP solamente está disponible para ciertas combinaciones de fuentes de señal tal y como se muestra la tabla siguiente.
- La disponibilidad de la función PIP también dependerá de la resolución de la señal de entrada que se esté utilizando.

<span id="page-31-0"></span>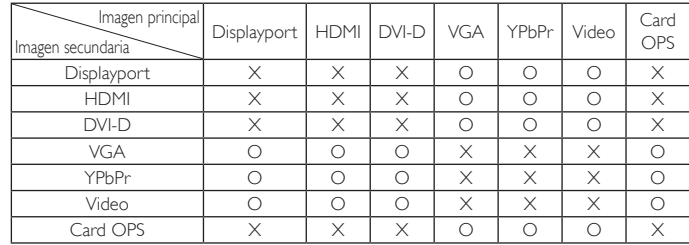

(O: función PIP disponible, X: función PIP no disponible)

Presione el botón [PIP ON/OFF] (ACTIVAR/DESACTIVAR PIP) del mando a distancia para cambiar el modo según la secuencia siguiente:

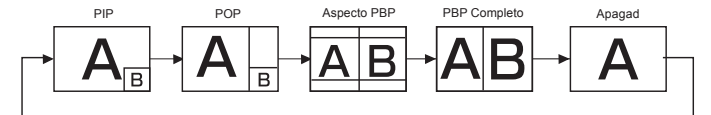

Las resoluciones de los modos PIP y POP se configuran tal y como se indica a continuación:

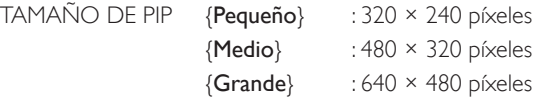

TAMAÑO DE POP : 474  $\times$  355 píxeles

NOTA: Las imágenes mostradas en la imagen secundaria siempre se ajustan a los tamaños de PIP mostrados anteriormente independientemente de la relación de aspecto de la imagen de entrada.

## **4.2.5. Menú Configuración 1**

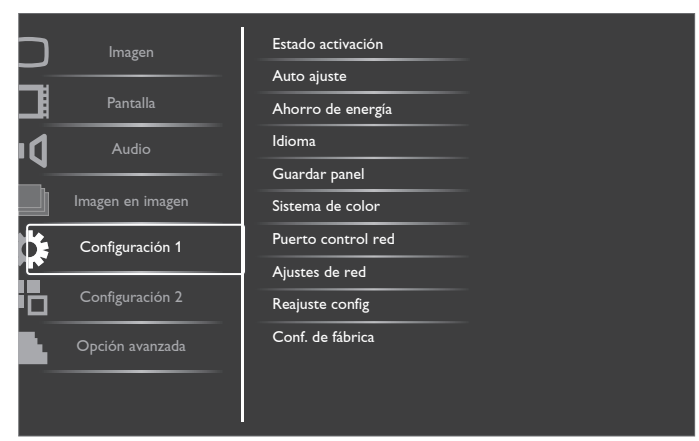

#### **Estado activación**

Seleccione el estado de visualización que se utilizará la próxima vez que conecte el cable de alimentación.

- {Apagar}: la pantalla permanecerá apagada cuando el cable de alimentación se conecte a la toma de corriente eléctrica.
- {Forzar activ.}: la pantalla se encenderá cuando el cable de alimentación se conecte a la toma de corriente eléctrica.
- {Último estado}: la pantalla volverá al estado de alimentación anterior (encendida, apagada o espera) cuando desenchufe y vuelva a enchufar el cable de alimentación.

#### **Auto ajuste**

Utilice esta función para optimizar automáticamente la visualización de la imagen de entradaVGA.

NOTA: Este elemento solamente funciona con la entrada VGA.

#### **Ahorro de energía**

Utilice esta configuración para reducir el consumo de energía automáticamente.

- {RGB}: seleccione {Encend} para permitir que la pantalla entre en el modo APM cuando no se detecta ninguna señal en las entradas del modo gráfico HDMI, HDMI, DVI-D oVGA después de tres ciclos sucesivos.
- {VIDEO}: seleccione {Encend} para entrar en el modo de ahorro de energía cuando no se detecta ninguna señal en las entradas de modoVídeo oYPbPr después de tres ciclos sucesivos.

#### **Idioma**

Permite seleccionar el idioma utilizado para los menús OSD.

Las opciones disponibles son: {English} / {Deutsch} / {简体中文} /  ${$ Français $} /$ 

{Italiano} / {Español} / {Русский} / {Polski} / {Türkçe} / {繁體中文} /  $\{ \}$  | {العربية} } / {  $\exists \pi$ 

#### **Guardar panel**

Permite habilitar las funciones de ahorro del panel y, por tanto, reducir el riesgo de "persistencia de imágenes" o de "imágenes fantasma".

{Ventilador}: seleccione {Encend} para activar el ventilador de refrigeración en todo momento. Seleccione {Auto} para activar o desactivar el ventilador de refrigeración en función de la temperatura de la pantalla.

NOTAS:

- • La opción {Auto} predeterminada pondrá en marcha el ventilador de refrigeración si se alcanza la temperatura de 60 °C (140 °F) y detendrá el funcionamiento del ventilador de refrigeración si la temperatura desciende a 58°C (136°F).
- Se mostrará un mensaje de advertencia de temperatura en la pantalla si la temperatura alcanza los 69°C (156°F).Todas las funciones de los botones excepto la del botón [Alimentación] se deshabilitarán.
- Una vez que la temperatura alcance 70°C (158°F), la pantalla se apagará automáticamente.
- {Brillo}: seleccione {Encend} y el brillo de la imagen se reducirá a un nivel adecuado. La configuración de brillo del menú Imagen no estará disponible cuando se seleccione.
- {Desplazamiento píx}: seleccione el intervalo de tiempo ({Auto}, {10 ~ 900} segundos o {Apagad}) transcurrido el cual la pantalla expandida ligeramente el tamaño de la imagen y desplazar a la posición de los píxeles en cuatro direcciones (arriba, abajo, izquierda o derecha).

#### **Sistema de color**

Permite seleccionar el sistema de color en función del formato de vídeo de entrada.

Las opciones disponibles son: {Auto}/{NTSC}/{PAL}/{SECAM}/ {4.43NTSC} y {PAL-60}.

NOTA: Este elemento solamente funciona con la entrada VIDEO.

#### **Puerto control red**

Permite seleccionar el puerto de control de red.

Elija entre estas opciones: {RS232}/{LAN(RJ45)}/{Card OPS RS232}. NOTAS:

- Si se selecciona la opción  $\{LAN (R|45)\}$ , entonces  $\{RS232\}$  no se activará aunque haya un cable conectado y viceversa.
- La opción {Card OPS RS232} funcionará una vez conectada con el dispositivo OPS.

#### **Ajustes de red**

Asigne los valores correspondientes de las opciones {Dirección IP}, {Máscara de subred} y {Puerta de enlace predet.} para la pantalla.

<span id="page-32-0"></span>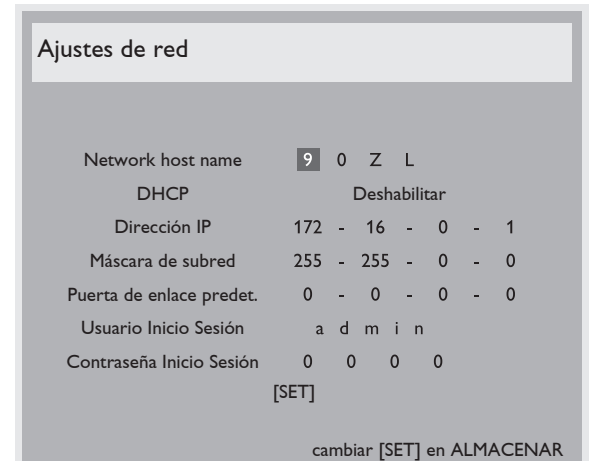

- • DHCP permite habilitar o deshabilitar la función DHCP. Si está habilitada, se asignará a la pantalla una dirección IP, una máscara de subred y una Puerta de enlace predet. de forma automática. Por el contrario, si está deshabilitada, se le pedirá al usuario que inserte los siguientes valores manualmente. Cuando haya finalizado, presione el botón [SET] para almacenar y guardar los valores elegidos.
- Dirección IP
- Máscara de subred
- Puerta de enlace predet.
- Usuario Inicio Sesión (el nombre de usuario predeterminado es {admin})
- Contraseña Inicio Sesión (la contraseña predeterminada es {0000})

#### **Reajuste config**

Permite restablecer los valores preestablecidos de fábrica de toda la configuración del menú Configuración 1.

#### **Conf. de fábrica**

Permite restablecer los valores predeterminados de fábrica de toda la configuración de los siguientes menús OSD: {Imagen}, {Pantalla}, {Audio}, {Imagen en imagen}, {Configuración 1}, {Configuración 2} y {Opción avanzada}.

Presione el botón  $\left[\frac{1}{\epsilon}\right]$  o  $\left[\frac{1}{\epsilon}\right]$  para seleccionar {Resetear} y, a continuación, presione el botón [SET] para llevar a cabo el restablecimiento.

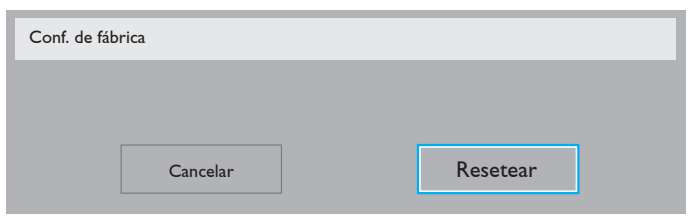

## **4.2.6. Menú Configuración 2**

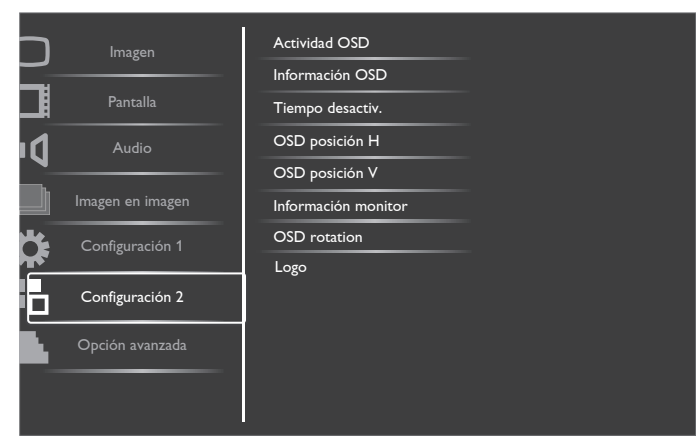

#### **Actividad OSD**

Permite establecer el período de tiempo que el menú OSD (menú en pantalla) permanecerá en pantalla.

Las opciones disponibles son:  ${5 \sim 120}$  segundos.

#### **Información OSD**

Permite establecer el período de tiempo que el menú OSD de información se mostrará en la esquina superior derecha de la pantalla. El menú OSD de información aparecerá cuando se cambie la señal de entrada.

El menú OSD de información permanecerá en pantalla con la selección de la opción {Apagad}.

Las opciones disponibles son:  ${1 \sim 60}$  segundos.

#### **Tiempo desactiv.**

Permite establecer la pantalla para que pase al modo de espera automáticamente una vez transcurrida una cantidad de tiempo especificada.

Las opciones disponibles son: {Apagad  $y$  1 ~ 24} horas a partir de la hora actual.

NOTA: Cuando la opción "Tiempo desactiv." está activada , el parámetro "Programa" se deshabilitará.

#### **OSD posición H**

Permite ajustar la posición horizontal del menú OSD.

#### **OSD posición V**

Permite ajustar la posición vertical del menú OSD.

#### **Información monitor**

Muestra información acerca de la pantalla como, por ejemplo, el número de modelo, el número de serie, las horas de funcionamiento y la versión de software.

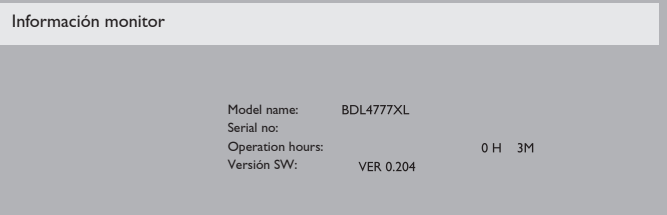

#### **OSD rotation**

Permite girar el menú OSD.

Las opciones disponibles son:

- • {Landscape} (opción predeterminada)
- ${Portrait}$

### **Logo**

Elija mostrar el logotipo cuando enciende la pantalla. Las opciones disponibles son:

- {Encend} (opción predeterminada)
- • {Apagad}

## <span id="page-33-0"></span>**4.2.7. Menú Opción avanzada**

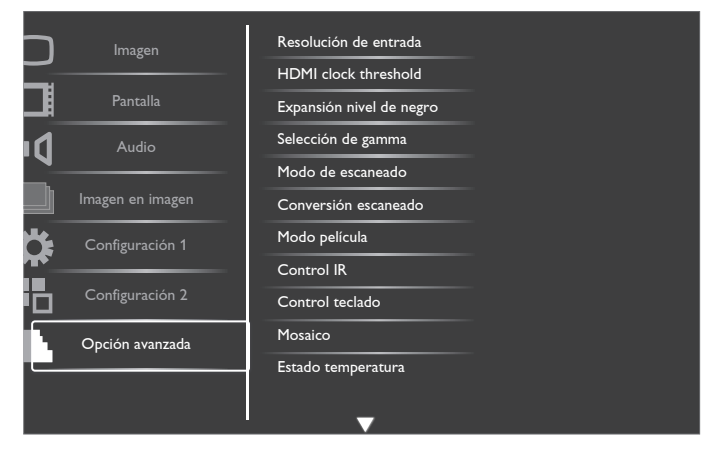

#### **Resolución de entrada**

Permite establecer la resolución de la entrada VGA, Solamente es necesario cuando la pantalla no es capaz de detectar la resolución de entradaVGA correctamente.

NOTA: Este elemento solamente funciona con la entrada VGA.

Las opciones disponibles son:

- • {1024x768 / 1280x768 / 1360x768 / 1366x768}
- ${1400 \times 1050 \times 1680 \times 1050}$
- • {1600x1200 y 1920x1200}
- {Auto}: determina la resolución automáticamente.

La configuración seleccionada se aplicará después de desconectar la alimentación y volver a conectarla.

#### **HDMI clock threshold**

Permite ajustar el reloj de enlace HDMI.

- • {Min} 600KHz (opción predeterminada).
- ${Max} 5000KHz$ .

#### **Expansión nivel de negro**

Esta función ofrece unos colores negros más profundos para mejorar aún más la calidad de imagen.

Las opciones disponibles son: {Apagad}, {Bajo}, {Medio} y {Alto}.

NOTA: Este elemento solamente funciona con la entrada del modo Video.

#### **Selección de gamma**

La función Gamma controla el brillo general de la imagen. Las imágenes que no se corrigen correctamente pueden mostrarse demasiado claras o demasiado oscuras, por lo que controlar la función gama correctamente puede influir considerablemente en la calidad general de la imagen de la pantalla.

Las opciones disponibles son: {Estándar} / {2.2} / {2.4} / {Gamma S} / {D-image}.

#### **Modo de escaneado**

Permite cambiar el área de visualización de la imagen.

- { Over scan}: muestra aproximadamente el 95% del tamaño original de la imagen. El resto de las áreas de alrededor de la imagen se recortarán.
- {Under scan}: muestra la imagen en su tamaño original.
- NOTA: Este elemento solamente funciona con la entrada del modo Video.

#### **Conversión escaneado**

Permite habilitar o deshabilitar la función de conversión IP (Interlace to Progressive, es decir, Entrelazado a progresivo).

 ${^{P}}{\text{rogressive}}$  – la función de conversión IP se habilita (opción recomendada). Una vez habilitada, la señal de entrada entrelazada se conver tirá al formato progresivo para mejorar la calidad de visualización.

{Entrelazado}: la función IP se deshabilita. Este modo es adecuado para mostrar imágenes en movimiento, pero aumenta la posibilidad de retención de imágenes.

#### **Modo película**

Permite activar o desactivar la función de conversión de fotogramas en el modo de película.

- {Auto}: esta opción habilita la función de conversión de fotogramas en el modo de película para películas e imágenes en movimiento. La pantalla convierte un formato de señal de entrada de 24 fotogramas por segundo (24 fps) a un formato de señal de vídeo de DVD. Una vez habilitada esta función, es recomendable establecer la función {Conversión escaneado} en {Progresivo}.
- {Apagad}: esta opción deshabilita la función de conversión de fotogramas en el modo de película. Este modo es adecuado para transmitirTV y señalesVCR.

#### **Control IR**

Permite seleccionar el modo de funcionamiento del mando a distancia cuando varias pantallas se conectan mediante una conexión RS232C.

- {Normal}: todas las pantallas pueden funcionar normalmente mediante el mando a distancia.
- {Primario}: con esta opción se designa esta pantalla como la pantalla principal para el funcionamiento del mando a distancia. Solamente esta pantalla obedecerá las órdenes del mando a distancia.
- {Secundario}: con esta opción se designa esta pantalla como la pantalla secundaria. Esta pantalla no obedecerá las órdenes del mando a distancia y solamente recibirá la señal de control de la pantalla principal a través de la conexión RS232C.
- • {Bloquear todo}/{Bloq. todo; vol. no}/{Bloq. todo; alim. no}: esta opción permite bloquear la función del mando a distancia de esta pantalla. Para desbloquear, mantenga presionado el botón [DISPLAY] (INFORMACIÓN) del mando a distancia durante 5 (cinco) segundos.

#### **Control teclado**

Permite habilitar o deshabilitar la función de teclado de la pantalla (botones de control).

- {Desblo}: permite habilitar la función de teclado.
- • {Bloquear todo}/{Bloq. todo; vol. no}/{Bloq. todo; alim. no}: esta opción deshabilita la función del teclado.
- "Keyboard Control Lock Mode" (Modo de bloqueo del control del teclado) Esta función deshabilita completamente el acceso a todas las funciones del control del teclado. Para habilitar o deshabilitar el bloqueo del control de teclado, mantenga presionados simultáneamente los botones  $[+]$  y  $[$   $]$  durante más de 3 (tres) segundos.

#### **Mosaico**

Con esta función, puede crear una sola matriz de gran pantalla (mural

de vídeo) que conste de hasta 150 unidades de esta pantalla (hasta 10 unidades en los lados verticales y 15 unidades en los lados horizontales). Esta función requiere una conexión en cadena.

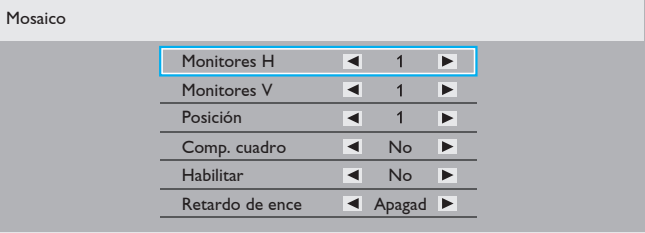

#### Ejemplo: matriz de 2 x 2 pantallas (4 pantallas)

Monitores  $H = 2$  pantallas

Monitores  $V = 2$  pantallas

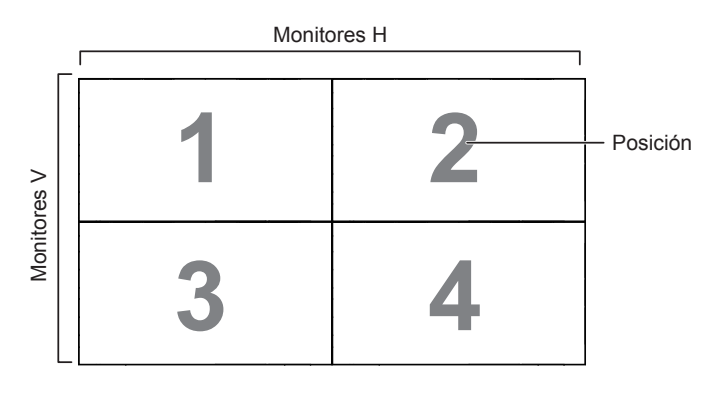

### Ejemplo: matriz de  $5 \times 5$  pantallas (25 pantallas)

Monitores  $H = 5$  pantallas

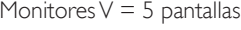

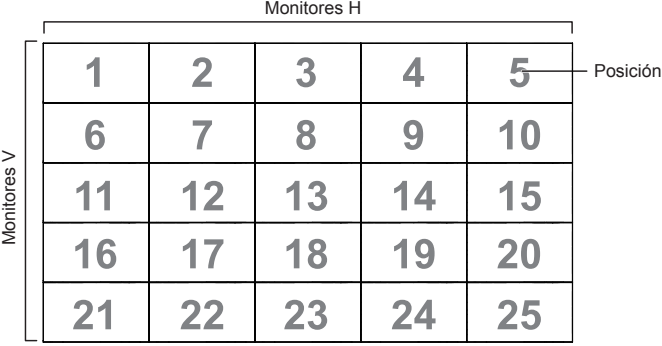

- Monitores H: permite seleccionar el número de pantallas en el lado horizontal.
- Monitores V: permite seleccionar el número de pantallas en el lado vertical
- Posición: permite seleccionar la posición de esta pantalla en la matriz de pantallas.
- Comp. cuadro: permite activar o desactivar la función de compensación de marcos. Si se ha seleccionado {Sí}, la pantalla ajustará la imagen para compensar el ancho de los marcos de pantalla para mostrar la imagen de forma precisa.

#### **Comp. cuadro - Sí**

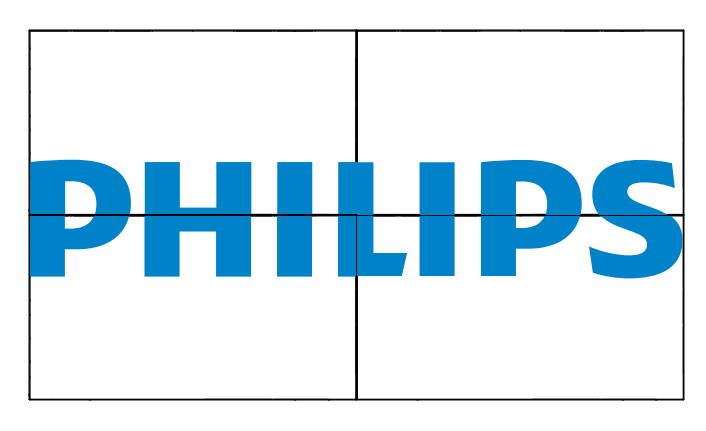

**Comp. cuadro - No**

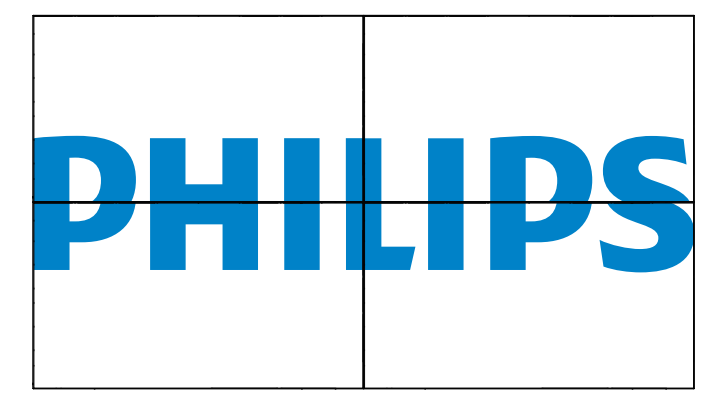

- Habilitar: permite habilitar o deshabilitar la función Mosaico. Si se habilita, la pantalla aplicará la configuración en las opciones {Monitores H}, {Monitores V}, {Posición} y {Comp. cuadro}.
- Retardo de ence: permite establecer el tiempo de retardo de encendido (en segundos). La opción predeterminada {Auto} permite encender cada pantalla secuencialmente en función de su número de identificación cuando se conectan varias pantallas. Las opciones disponibles son: {Apagado / Auto / 2, 4, 6, 8, 10, 20, 30, 40  $y$  50}
- NOTA: La función PIP se deshabilitará cuando la función Mosaico esté habilitada.

#### **Estado temperatura**

Esta función permite comprobar el estado térmico de la pantalla en cualquier momento.

#### **Fecha y hora**

Permite ajustar la fecha y hora actuales para el reloj interno de la pantalla.

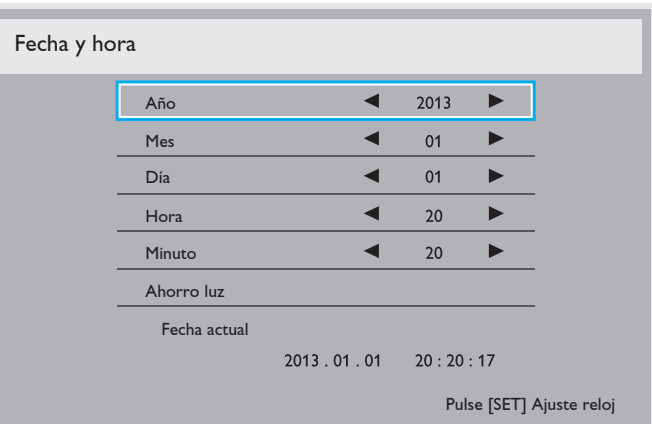

- 1. Presione el botón  $\left[\frac{1}{n}\right]$  para entrar en el submenú.
- 2. Presione el botón  $[\triangle]$  o  $[\triangledown]$  para alternar entre {Año}, {Mes}, {Día}, {Hora}, {Minuto} y {Ahorro luz}.
- 3. Presione el botón  $\left[\frac{1}{2}\right]$  o  $\left[\frac{1}{2}\right]$  para ajustar todos los parámetros excepto {Ahorro luz}.
- 4. Presione el botón [SET] para entrar en el submenú {Advanced option} (Ahorro luz).
- 5. Presione el botón  $[+]$  o  $[-]$  para seleccionar el elemento y, a continuación, presione el botón [A] o [V] para realizar el ajuste.

#### **Programa**

Esta función permite programar hasta 7 (siete) intervalos de tiempo programados diferentes para activar la pantalla.

Puede seleccionar:

- El tiempo para activar y desactivar la pantalla.
- Los días de la semana para activar la pantalla.
- La fuente de entrada que utilizará la pantalla para cada período de activación programado.
- NOTA: Es recomendable configurar la fecha y la hora actuales en el menú {Fecha y hora} antes de utilizar esta función.
- 1. Presione el botón  $[SET]$  o  $[+]$  para entrar en el submenú.

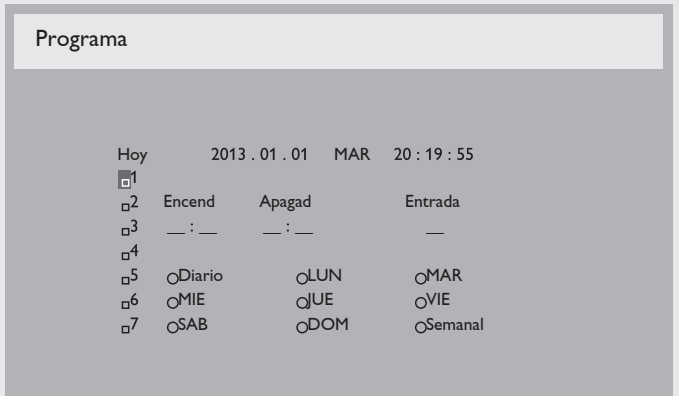

2. Presione el botón [A] o [V] para seleccionar un elemento de programación (número de elemento 1 a 7) y, a continuación, presione el botón [+] para marcar dicho número.

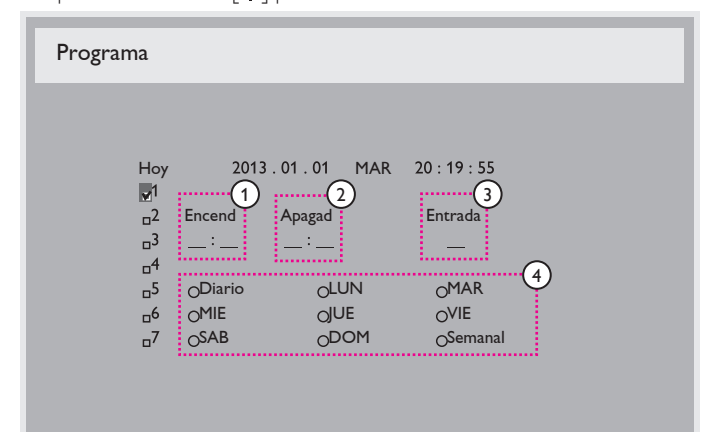

- 3. Presione el botón  $\left[\frac{1}{n}\right]$  o  $\left[\frac{1}{n}\right]$  para seleccionar la programación: **Programación de encendido:** presione el botón  $\lceil \blacktriangle \rceil$  o  $\lceil \blacktriangledown \rceil$ para establecer la hora y minuto para encender la pantalla.
	- 2 Programación de apagado: presione el botón  $\Box$  o  $\nabla$ para establecer la hora y minuto para apagar la pantalla.

Realice una selección o deje "\_\_" vacío tanto para el intervalo de la hora como para el intervalo del minuto si no desea utilizar esta programación de encendido y apagado.

- $(3)$  Selección de fuente de entrada: presione el botón  $\lceil \bigwedge \rceil$ o [ $\blacktriangledown$ ] para seleccionar una fuente de entrada. Si no se selecciona ninguna fuente de entrada, esta será la misma que la última seleccionada.
- $\Theta$  Programación de fecha: presione el botón  $[+]$  para seleccionar el día de la semana en el que esta programación se aplicará y, a continuación, presione el botón [SET].
- 4. Si desea realizar otras configuraciones de programación, presione [EXIT] (SALIR) y, a continuación, repita los pasos anteriores. Una marca de verificación en la casilla junto al número del elemento de programación significa que la programación seleccionada está activa.

#### NOTAS:

- Si selecciona la opción {Diario} un elemento de programación tiene prioridad sobre las otras programaciones semanales.
- Si las programaciones coinciden, el tiempo de encendido programado tiene prioridad sobre el tiempo de apagado programado.

• Si hay dos elementos de programación establecidos para la misma hora, la programación con el número más alto tiene prioridad. Por ejemplo, si los elementos de programación nº 1 y nº 2 se establecen para que la pantalla se encienda a las 07:00 y se apague a las 17:00 PM, solamente se aplicará el elemento de programación nº 1.

#### **ID monitor**

Permite establecer el número de identificación para controlar la pantalla a través de la conexión RS232C. Cada pantalla debe tener un número de identificación único cuando se conectan varias unidades de esta pantalla. El intervalo de valores para la opción ID monitor está comprendido entre 1 y 255.

Las opciones disponibles son: {Monitor group} / {Tiling matrix} / {Auto ID}

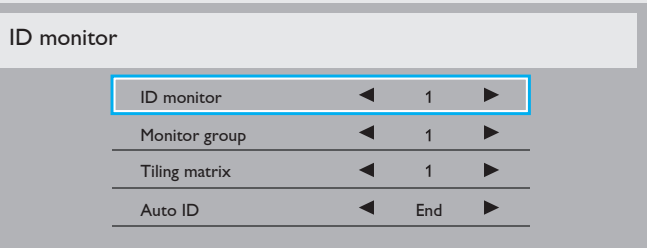

#### • {Monitor group}

Las opciones disponibles son: {Apagad} / {1-254}

- ${Apagal} {Monitor group}$  no admitido.
- ${1-254}$  {Monitor group} admitido. La configuración predeterminada es 1.

#### • {Tiling matrix}:

El rango del número para la matriz de mosaico se encuentra entre 1 y 15,1 es la configuración predeterminada. La función de configuración {Auto ID} permite configurar la {ID monitor} del equipo conectado de acuerdo con la configuración de {Tiling matrix}. Ejemplo: matriz de mosaico establecida en 4

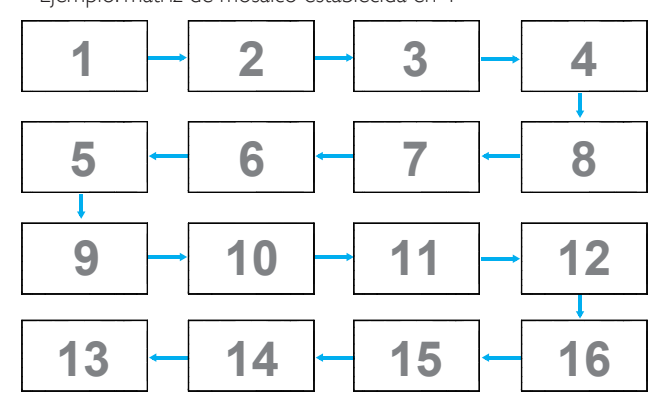

#### • {Auto ID}

Las opciones disponibles son: {Start} / {End}. La configuración predeterminada es {End}.

- Cambia a la opción Start para configurar las ID de los equipos hacia atrás desde el actual.
- Una vez que se complete la configuración, la opción cambia a End automáticamente.
- Para utilizar esta función, conecte en serie todos los equipos a través del cable RS-232 y establezca también los puertos de control en RS-232.

#### **DDC/CI**

Permite activar o desactivar la función de comunicación DDC/CI. Seleccione {Encend} para uso normal.

La opción DDC/CI (Command Interface, es decir, Interfaz común) especifica un medio mediante el que un equipo puede enviar comandos al monitor así como recibir los datos del sensor de dicho monitor a través de un enlace bidireccional, como por ejemplo DDC2Ab/Bi/B+.

En un estándar Juego de comandos de control de monitores (MCCS, Monitor Control Command Set) independiente se definen comandos específicos para controlar monitores .

Algunas veces, los monitores DDC/CI se suministran con un sensor en color para permitir la calibración automática del balance de color de dichos monitores.

Algunos monitores DDC/CI en mosaico admiten una función dinámica automática, donde un sensor de rotación en el monitor permite al sistema operativo mantener la visualización en la posición correcta cuando la posición del monitor cambia entre vertical y horizontal, y viceversa.

Los siguientes comandos DDC/CI se admiten a través de la línea de comandos:

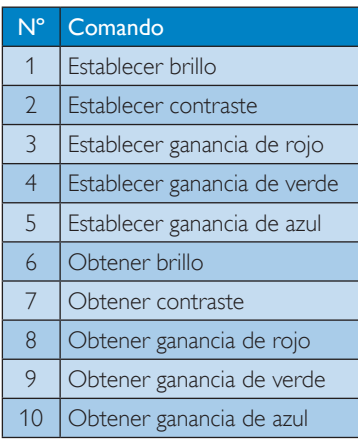

#### **HDMI with One Wire**

Establezca la pantalla para utilizar el control CEC.

- {Apagad}: permite deshabilitar CEC. (Opción predeterminada)
- {Encend}: permite habilitar CEC.

#### **Power intel**

Permite establecer la pantalla para reducir el consumo de energía automáticamente.

Las opciones disponibles son: {Apagad}, {Medio} y {Alto}.

#### **Detección Auto. Señal**

Permite a la pantalla detectar y mostrar fuentes de señal disponibles automáticamente.

Esta función se activa sólo cuando no existe ninguna señal conectada al puerto de entrada designado para la detección automática.

Las opciones disponibles son: {Apagad} / {All} / {PC sources only} / {Video sources only} / {Failover}

- • {Apagad}: se deshabilita **Detección Auto. Señal**.
- $\{All\}$ : orden de búsqueda: Displayport  $\rightarrow$  DVI-D  $\rightarrow$  VGA  $\rightarrow$  HDMI  $\rightarrow$  Componente  $\rightarrow$  Compuesto  $\rightarrow$  Card OPS (para modelos OPS compatibles)
- ${PC}$  sources only): orden de búsqueda: Displayport  $\rightarrow$  DVI-D  $\rightarrow$  $VGA \rightarrow HDMI \rightarrow Card OPS$  (para modelos OPS compatibles)
- {Video sources only}: orden de búsqueda: HDMI → Componente  $\rightarrow$  Compuesto.
- • {Failover}
	- Failover 1: configuración definida por el usuario. Predeterminado: HDMI.
	- Failover 2: configuración definida por el usuario. Predeterminado: HDMI.
	- Failover 3: configuración definida por el usuario. Predeterminado:

HDMI.

- Failover 4: configuración definida por el usuario. Predeterminado: HDMI.
- Failover 5: configuración definida por el usuario. Predeterminado: HDMI.
- Failover 6: configuración definida por el usuario. Predeterminado: HDMI.
- Failover 7: configuración definida por el usuario. Predeterminado: HDMI.

#### **APM (Advanced Power Management, es decir, Administración de energía avanzada)**

Permite activar o desactivar la configuración de administración de energía automática.

- {Apagad}: se apaga directamente la alimentación si no se detecta una señal. (Opción predeterminada)
- {Encend}: ingresa en el modo de ahorro de energía si no se detecta una señal.

#### **Configuración OPS**

Establezca la configuración OPS en cada condición de alimentación.

- ${Auto}$ : cuando seleccione  ${Card OPS}$  para la entrada de la fuente de vídeo, el OPS se establecerá como desactivado cuando la alimentación de la pantalla se establezca como desactivada, o bien como activado cuando la alimentación de la pantalla se establezca como activada. Cuando se establezca como otras entradas de fuentes de vídeo, el OPS siempre se establecerá como activado.
- {Siempre inact.}: el OPS se establecerá siempre como desactivado.
- {Siempre activo}: el OPS se establecerá siempre como activado.

#### **Reajuste opción avanzada**

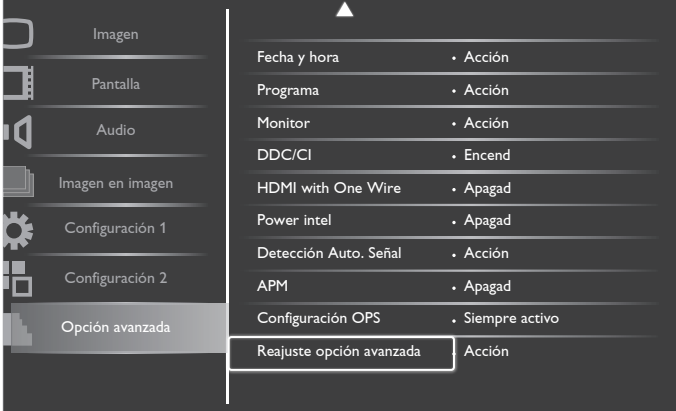

Permite restablecer los valores preestablecidos de fábrica del menú Opción avanzada.

- 1. Presione el botón  $[SET]$  o  $[+]$  para entrar en el submenú.
- 2. Presione el botón  $\left[\frac{1}{2}\right]$  o  $\left[\frac{1}{2}\right]$  para seleccionar {Resetear} y presione el botón [SET] para restaurar los valores preestablecidos de fábrica de la configuración.

Presione el botón [EXIT] (SALIR) o seleccione {Cancelar} y presione el botón [SET] para cancelar la operación y volver al menú anterior.

## <span id="page-37-0"></span>**5. Modo de entrada**

## **Resolución VGA:**

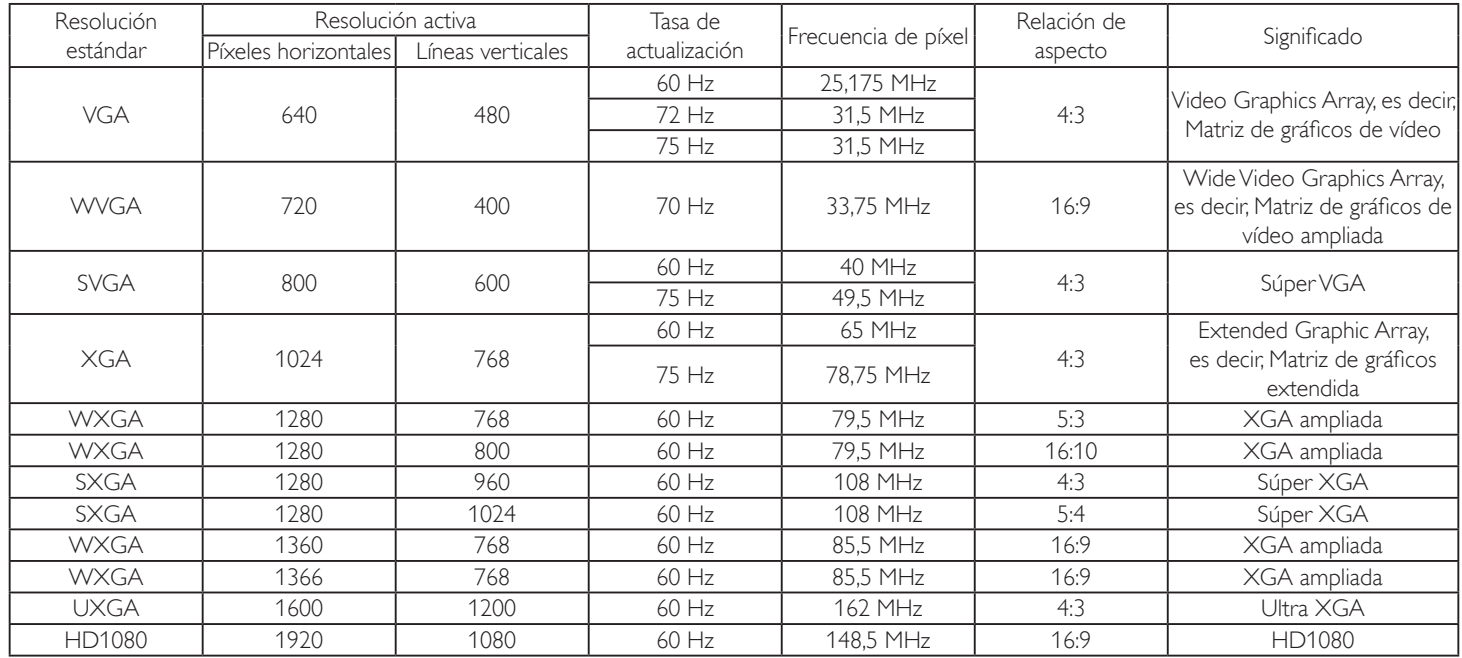

#### **Resolución de TV de definición estándar (SDTV):**

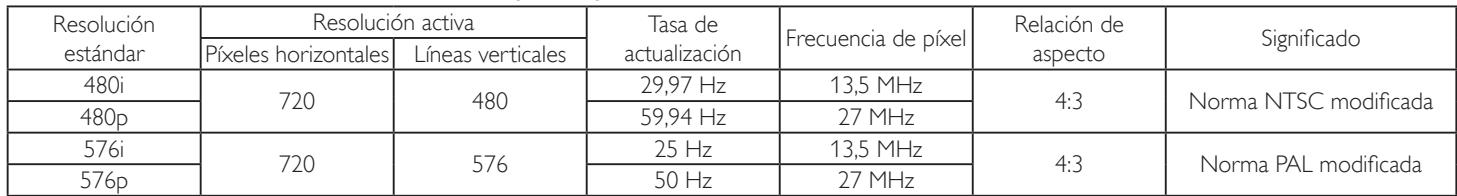

#### **Resolución de TV de alta definición (HDTV):**

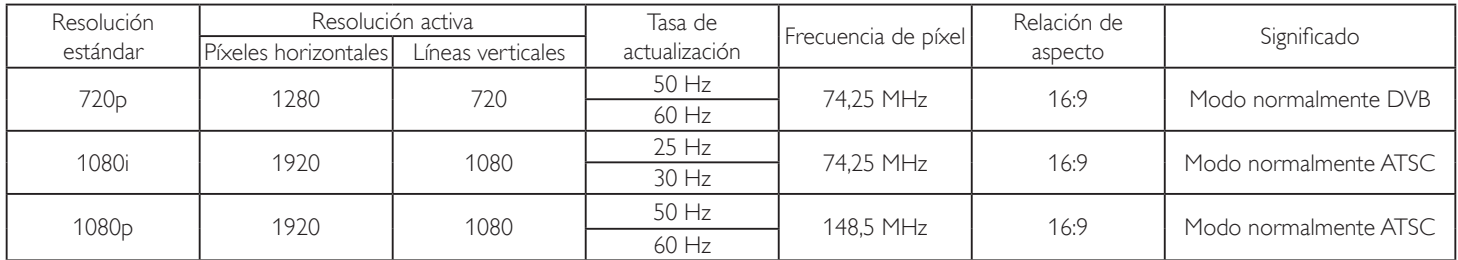

• La calidad del texto de PC es óptima en el modo 1080 HD (1920 x 1080, 60 Hz).

La pantalla de PC puede parecer diferente en función del fabricante y de la versión concreta de Windows.

• Compruebe el manual de instrucciones de su PC para obtener información sobre cómo conectar su PC a una pantalla.

• Si existe un modo de selección de frecuencia ver tical y horizontal, elija 60 Hz (ver tical) y 31,5 KHz (horizontal). En algunos casos, pueden aparecer señales anómalas (como rayas) en la pantalla cuando la alimentación de su PC se desconecta (o si su PC se apaga). En tal caso, presione el botón [INPUT] (ENTRADA) para entrar en el modo de vídeo.Asimismo, asegúrese de que su PC está conectado.

Cuando las señales sincrónicas horizontales parezcan defectuosas en el modo RGB, compruebe el modo de ahorro de energía de su PC o las conexiones de cable.

• La tabla de configuraciones de la pantalla cumple las normas IBM/VESA y se basa en la entrada analógica.

• El modo de compatibilidad de DVI se considera el modo de soporte de compatibilidad de PC.

El mejor valor para la frecuencia vertical para cada modo es 60 Hz.

## <span id="page-38-0"></span>**6. Política de píxeles defectuosos**

Nos esforzamos para proporcionar productos de la más alta calidad, utilizamos algunos de los procesos de fabricación más avanzados de la industria y llevamos a cabo un control de calidad riguroso. Sin embargo, los defectos de píxel y subpíxel en los paneles PDP /TFT utilizados en pantallas de plasma y LCD algunas veces son inevitables. Ningún fabricante puede garantizar que todos los paneles van a estar libres de defectos de píxeles, pero Philips garantiza que cualquier pantalla de plasma y LCD con un número inaceptable de defectos se reparará durante el período de garantía conforme a las condiciones de garantía locales.

Este comunicado explica los diferentes tipos de defectos de píxel y define los niveles de defectos aceptables para la pantalla LCD. Para poder optar a la reparación cubierta por la garantía, el número defectos de píxel debe superar un determinado nivel tal y como se muestran la tabla de referencia. Si la pantalla LCD cumple las especificaciones, la garantía o reclamación se rechazará. Además, dado que algunos tipos o combinaciones de defectos de píxel son más apreciables que otros, Philips establece estándares de calidad incluso más altos para aquellos.

## **6.1. Píxeles y subpíxeles**

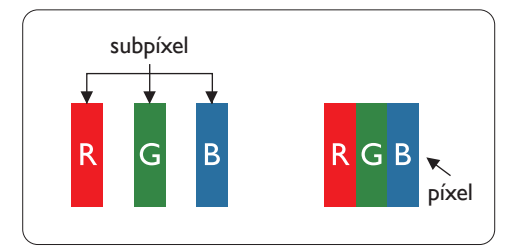

Un píxel, o elemento de imagen, está compuesto por tres subpíxeles según los colores primarios rojo, verde y azul. Muchos píxeles juntos forman una imagen. Cuando todos los subpíxeles de un píxel están iluminados, los tres subpíxeles coloreados juntos aparecen como un solo píxel blanco. Cuando todos son oscuros, los tres subpíxeles coloreados juntos aparecen como un solo píxel negro. Otras combinaciones de subpíxeles iluminados y apagados aparecen como píxeles individuales de otros colores.

## **6.2. Tipos de defectos de píxel + definición de punto**

Los defectos de píxel y subpíxel aparecen en la pantalla de diferentes formas. Hay tres categorías de defectos de píxel y varios tipos de defectos de subpíxeles dentro de cada categoría.

#### **Definición de punto = ¿Qué es un "punto" defectuoso? :**

Uno o varios subpíxeles defectuosos y contiguos se definen como un "punto". El número de subpíxeles defectuosos no es relevante para definir un punto defectuoso. Esto significa que un punto defectuoso consta de 1, 2 o 3 subpíxeles defectuosos que pueden ser oscuros o brillantes.

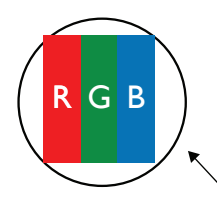

Un punto = Un píxel; consta de tres subpíxeles de rojo, verde y azul.

## **6.3. Defectos de puntos brillantes**

Los defectos de puntos brillantes aparecen como píxeles o subpíxeles que siempre están iluminados o "encendidos". Estos son los ejemplos de defectos de puntos brillantes:

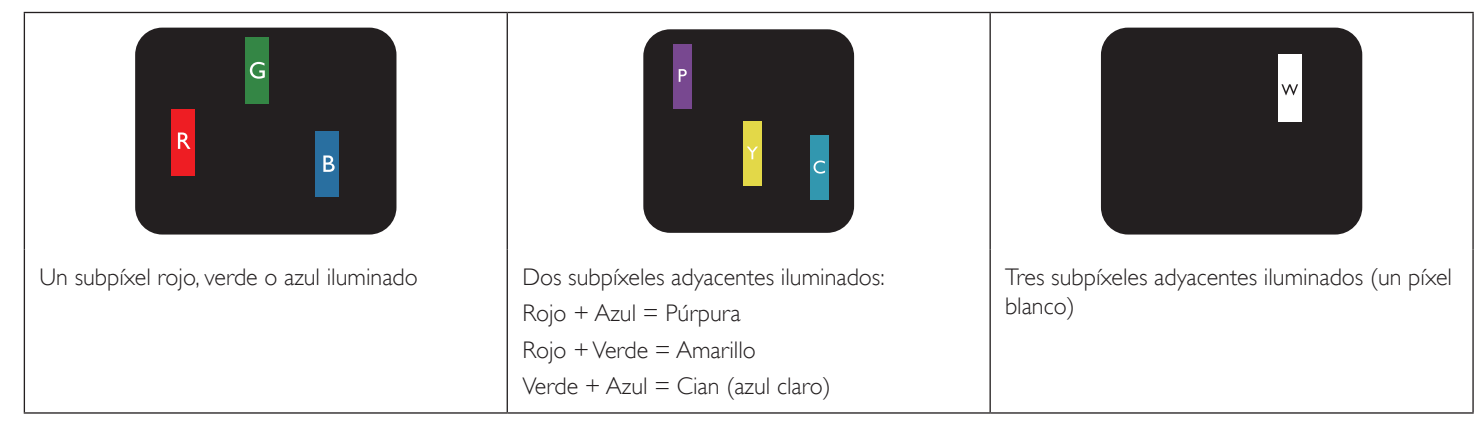

### <span id="page-39-0"></span>**6.4. Defectos de puntos oscuros**

Los defectos de puntos negros aparecen como píxeles o subpíxeles que siempre están oscuros o "apagados". Estos son ejemplos de defectos de puntos negros:

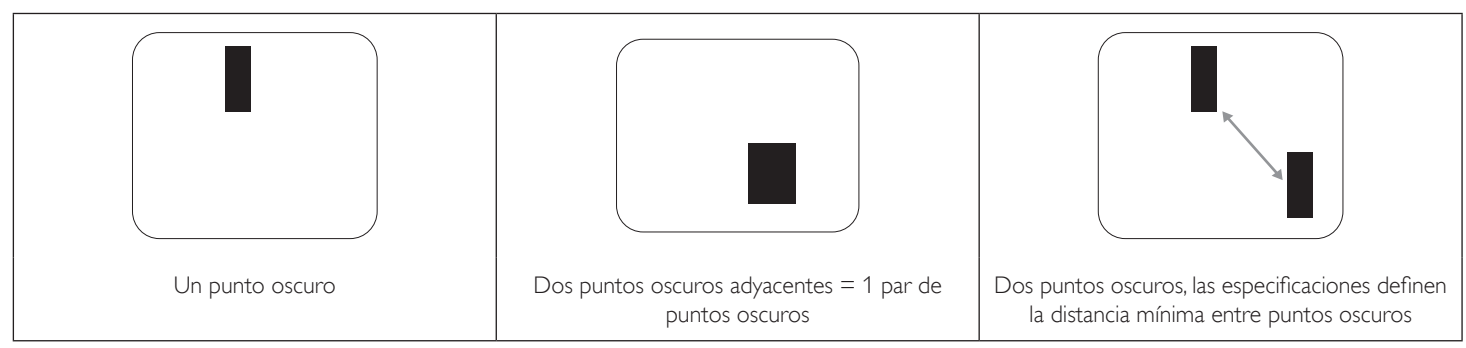

## **6.5. Proximidad de defectos de píxel**

Dado que los defectos de píxel y subpíxel del mismo tipo que están cerca entre sí pueden ser más apreciables, Philips también especifica tolerancias para la proximidad de defectos de píxel. En la tabla siguiente puede encontrar las especificaciones correspondientes:

- Cantidad permitida de puntos oscuros adyacentes  $=$  (puntos oscuros adyacentes  $=1$  par de puntos oscuros)
- Distancia mínima entre puntos oscuros
- Número total de todos puntos defectuosos

## **6.6. Tolerancias de defectos de píxel**

Para poder optar a la reparación o sustitución debida a defectos de píxel durante el período de garantía, un panel PDP /TFT de una pantalla de plasma o LCD de Philips debe tener defectos de píxel o subpíxel que superen las tolerancias que figuran en las tablas siguientes.

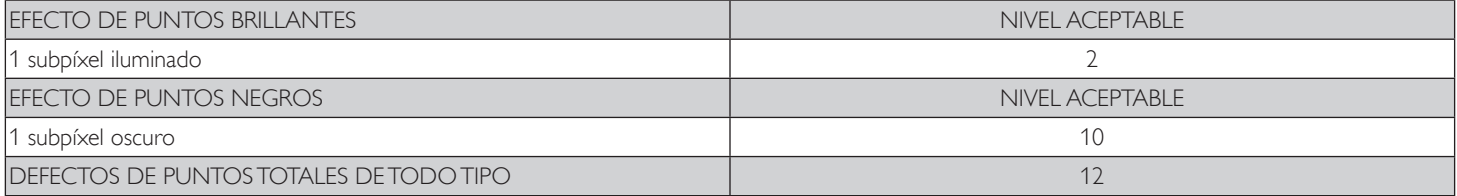

NOTA: \* 1 o 2 defectos de subpíxel adyacentes = 1 defecto de punto

## **6.7. MURA**

En algunos paneles de pantalla de cristal líquido (LCD) pueden aparecer ocasionalmente motas o parches oscuros. Esto se conoce dentro de la industria como Mura, un término japonés que denota "irregularidad". Se utiliza para describir un patrón o área irregular en la que la uniformidad de la pantalla irregular aparece bajo cier tas condiciones. Mura es el resultado del deterioro del nivel de alineación del cristal líquido que suele estar provocado por el funcionamiento a largo plazo en temperaturas ambiente elevadas. Mura es un fenómeno extendido en la industria que no se puede reparar.Tampoco está cubierto por nuestros términos de garantía.

Mura ha estado presente desde la presentación de la tecnología LCD y con pantallas cada vez más grandes que funcionan 24 horas al día durante los siete días de la semana, muchas pantallas funcionan en condiciones de baja luminosidad. Esta combinación aumenta la posibilidad del efecto Mura en las pantallas.

#### **CÓMO DETECTAR EL EFECTO MURA**

Hay varios síntomas del efecto Mura y también numerosas causas.A continuación se enumeran varios de ellos:

- Impurezas de partículas extrañas en la matriz de cristal
- Distribución irregular de la matriz LCD durante la fabricación
- Distribución de luminancia no uniforme de la retroiluminación
- Estrés inducido en el montaje del panel
- Imperfecciones en las celdas de la pantalla LCD
- Estrés inducido térmico: funcionamiento a alta temperatura durante prolongados periodos de tiempo

#### **CÓMO EVITAR EL EFECTO MURA**

Aunque no podemos garantizar la erradicación completa del efecto Mura en todo momento, en general la apariencia del mismo se puede minimizar mediante estos métodos:

- • Reducir el brillo de la retroilumianción
- Utilizar protector de pantalla
- Reducir la temperatura ambiente alrededor de la unidad

## <span id="page-40-0"></span>**7. Limpieza y solución de problemas**

## **7.1. Limpieza**

### **Precauciones que debe tener cuando use la pantalla**

- No aproxime las manos, la cara ni ningún objeto a los orificios de ventilación de la pantalla. La parte superior de la pantalla suele calentarse debido a la alta temperatura que alcanza el aire que escapa a través de los orificios de ventilación. Se pueden producir quemaduras o heridas si aproxima cualquier parte del cuerpo. Si coloca un objeto junto a la parte superior de la pantalla también puede resultar dañado a causa del calor.
- Asegúrese de desconectar todos los cables antes de trasladar la pantalla. Si traslada la pantalla con los cables conectados, estos pueden resultar dañados y se puede producir un incendio o generarse descargas eléctricas.
- Desconecte el cable de alimentación de la toma de corriente eléctrica como precaución de seguridad antes de realizar cualquier tipo de limpieza o tarea de mantenimiento.

### **Instrucciones de limpieza del panel frontal**

- El panel frontal de la pantalla tiene un tratamiento especial. Limpie la superficie con cuidado con un paño adecuado para estos fines o un paño suave y que no esté deshilachado.
- Si la superficie termina ensuciándose, ponga en remojo un paño suave que no esté deshilachado en una solución de detergente suave. Escurra el paño para eliminar el exceso de líquido. Pase el paño por la superficie de la pantalla para limpiarla.A continuación, use un paño seco del mismo tipo para secarla.
- No arañe ni golpee la superficie del panel con los dedos u objetos duros de ningún tipo.
- No use sustancias volátiles como pulverizadores, disolventes o diluyentes.

### **Instrucciones para limpiar la carcasa**

- Si la carcasa se ensucia, límpiela con un paño suave y seco.
- Si la carcasa está muy sucia, ponga en remojo un paño suave que no esté deshilachado en una solución de detergente suave. Escurra el paño para eliminar tanta humedad como sea posible. Limpie la carcasa. Pase otro paño por la superficie hasta que se seque.
- No deje que el agua ni ningún otro líquido entre en contacto con la superficie de la pantalla. Si el agua o la humedad entra en la unidad, pueden surgir problemas de funcionamiento o eléctricos así como descargas eléctricas.
- No arañe ni golpee la carcasa con los dedos u objetos duros de ningún tipo.
- No use sustancias volátiles como pulverizadores, disolventes o diluyentes en la carcasa.
- No coloque ningún objeto de goma o PVC junto a la carcasa durante prolongados períodos de tiempo.

## <span id="page-41-0"></span>**7.2. Solucionar problemas**

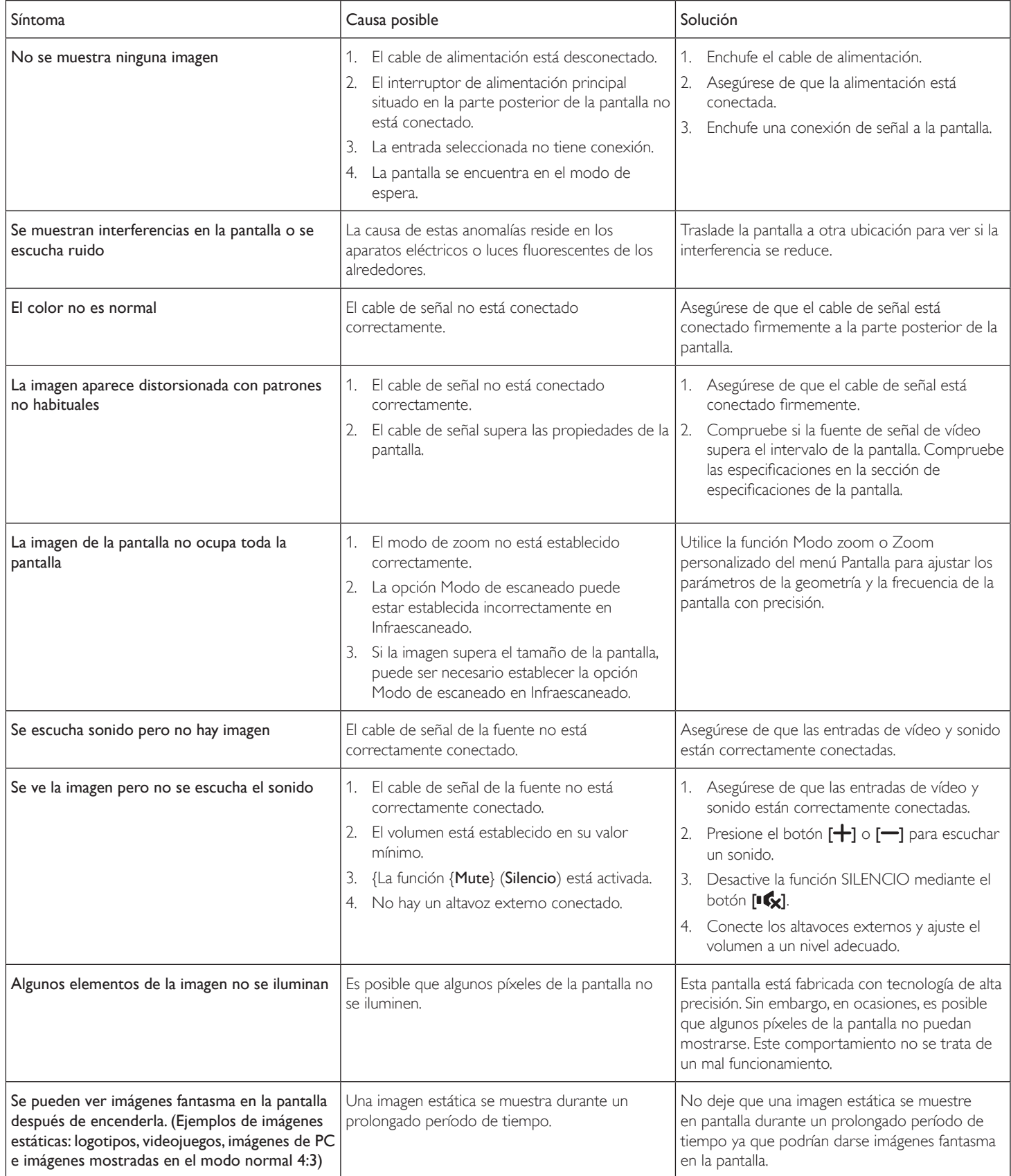

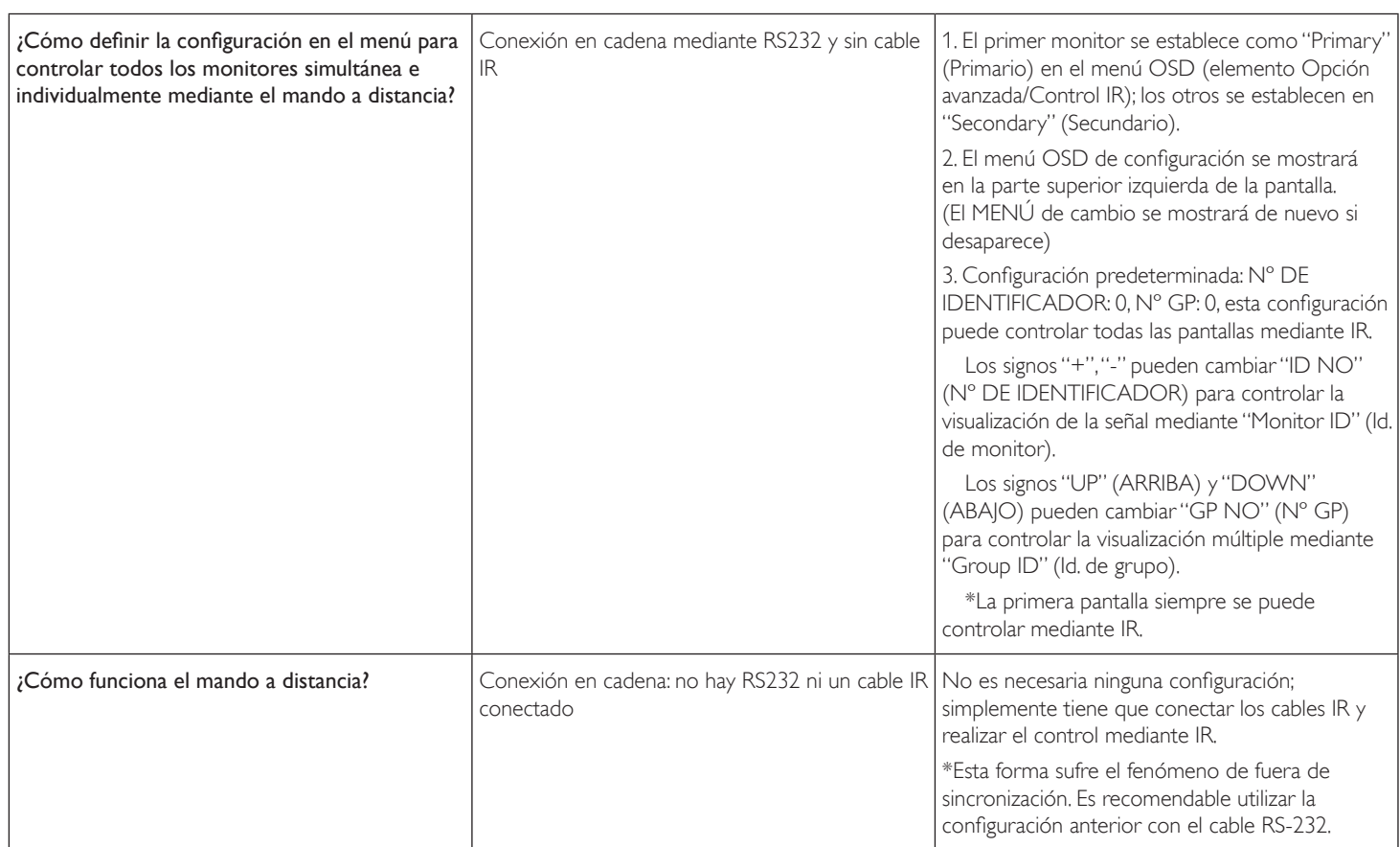

## <span id="page-43-0"></span>**8. Especificaciones técnicas**

## **Pantalla:**

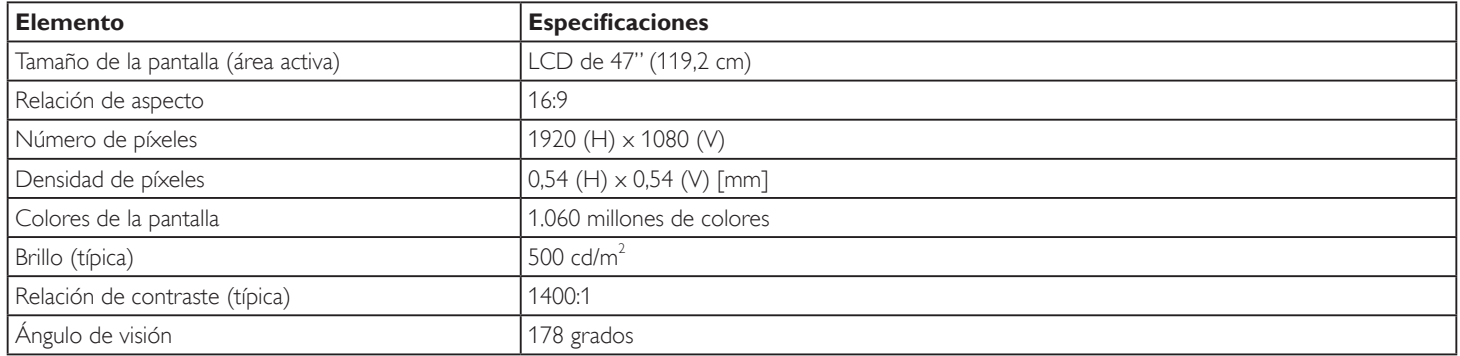

## **Terminales de entrada y salida:**

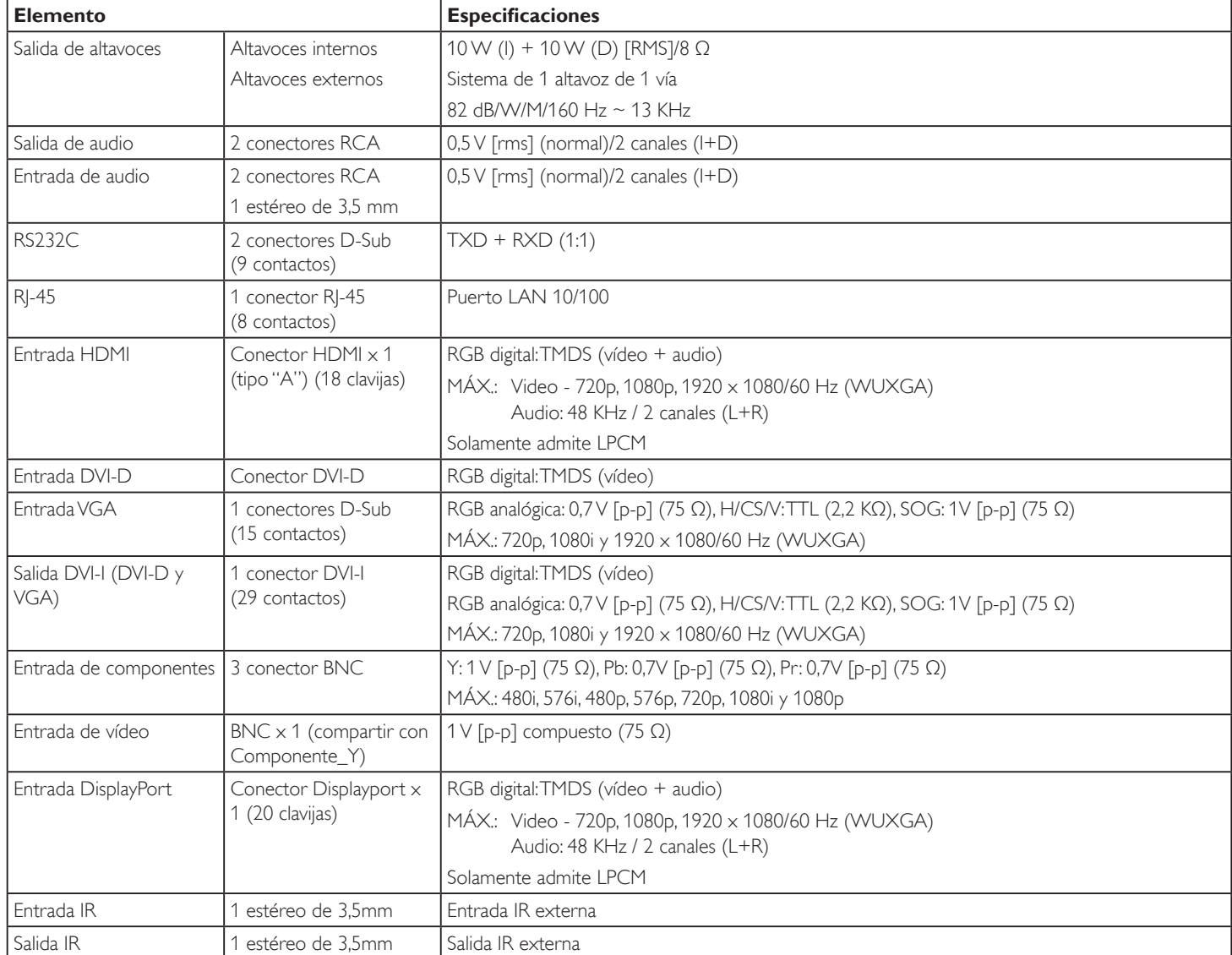

#### **General:**

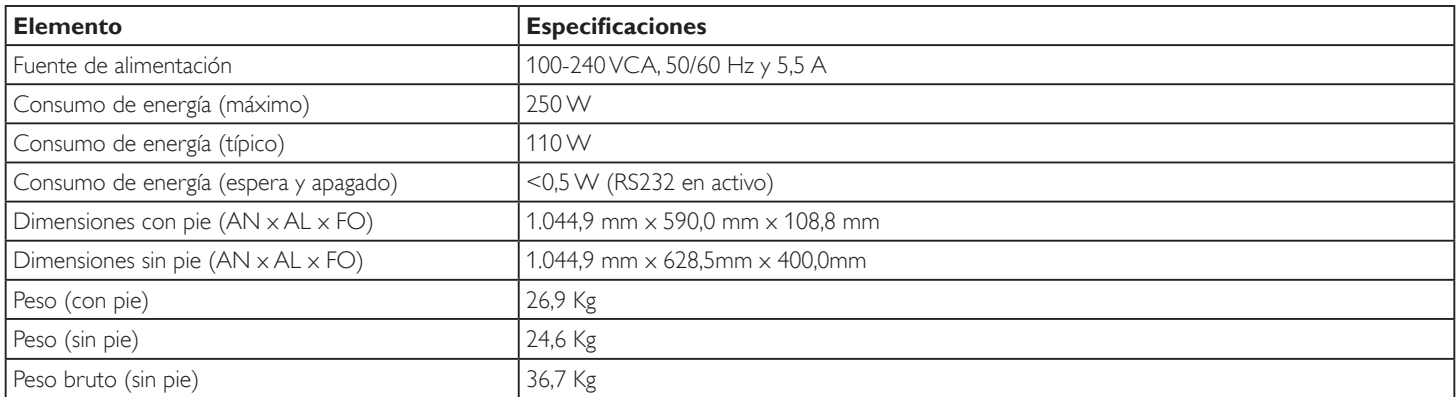

#### **Condiciones medioambientales:**

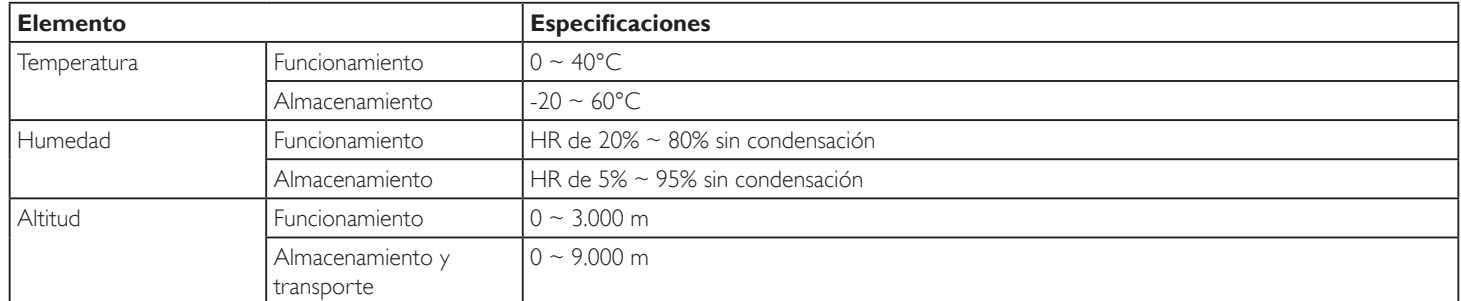

#### **Altavoz interno:**

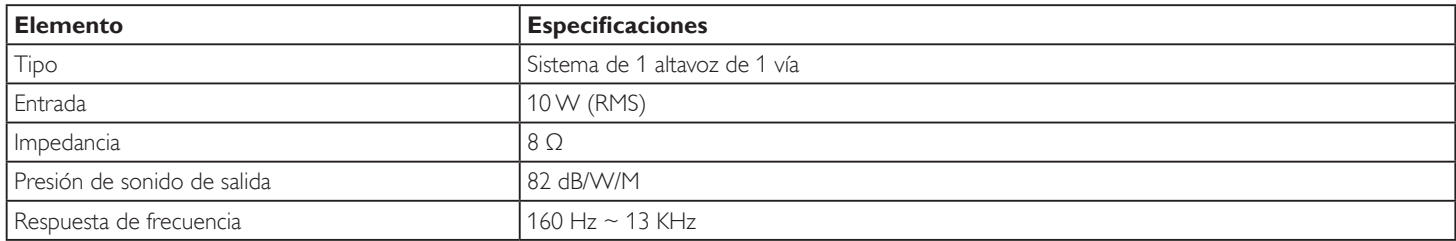

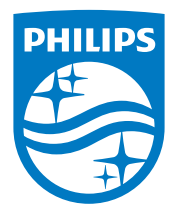

© 2014 Koninklijke Philips N.V. Todos los derechos reservados.

Philips y el emblema del escudo de Philips son marcas registradas de Koninklijke Philips N.V. y se utilizan bajo licencia de Koninklijke Philips N.V.

Las especificaciones están sujetas a cambio sin previo aviso.